# Configurazione di Catalyst 9800 WLC con autenticazione LDAP per 802.1X e Web-auth

# Sommario

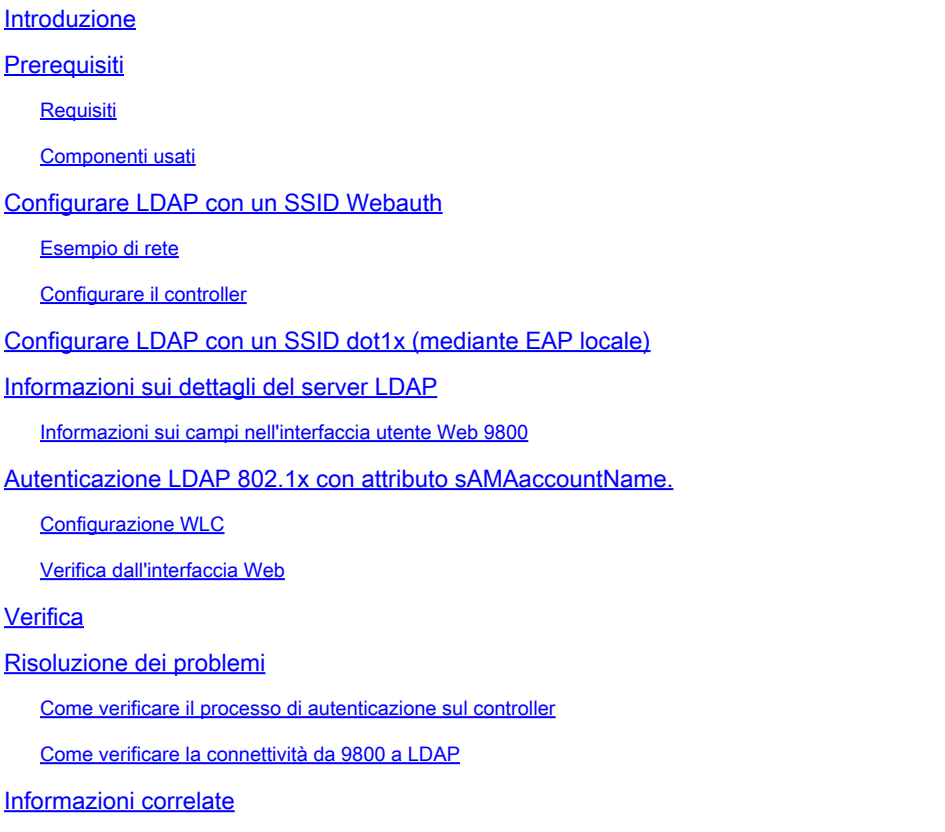

# Introduzione

In questo documento viene descritto come configurare un Catalyst 9800 in modo che autentichi i client con un server LDAP come database per le credenziali utente.

# **Prerequisiti**

### Requisiti

Cisco raccomanda la conoscenza dei seguenti argomenti:

- Server Microsoft Windows
- Active Directory o qualsiasi altro database LDAP

### Componenti usati

Le informazioni fornite in questo documento si basano sulle seguenti versioni software e hardware:

- C9800 EWC su access point C9100 (AP) con Cisco IOS® XE versione 17.3.2a
- Server Microsoft Active Directory (AD) con archiviazione QNAP Network Access (NAS) che funge da database LDAP

Le informazioni discusse in questo documento fanno riferimento a dispositivi usati in uno specifico ambiente di emulazione. Su tutti i dispositivi menzionati nel documento la configurazione è stata ripristinata ai valori predefiniti. Se la rete è operativa, valutare attentamente eventuali conseguenze derivanti dall'uso dei comandi.

# Configurare LDAP con un SSID Webauth

Esempio di rete

Questo articolo si basa su una configurazione molto semplice:

EWC AP 9115 con IP 192.168.1.15

Un server Active Directory con IP 192.168.1.192

Un client che si connette al punto di accesso interno del CAE

Configurare il controller

Passaggio 1. Configurare il server LDAP.

Selezionare Configurazione > Protezione > AAA > Server/Gruppi > LDAP e fare clic su + Aggiungi.

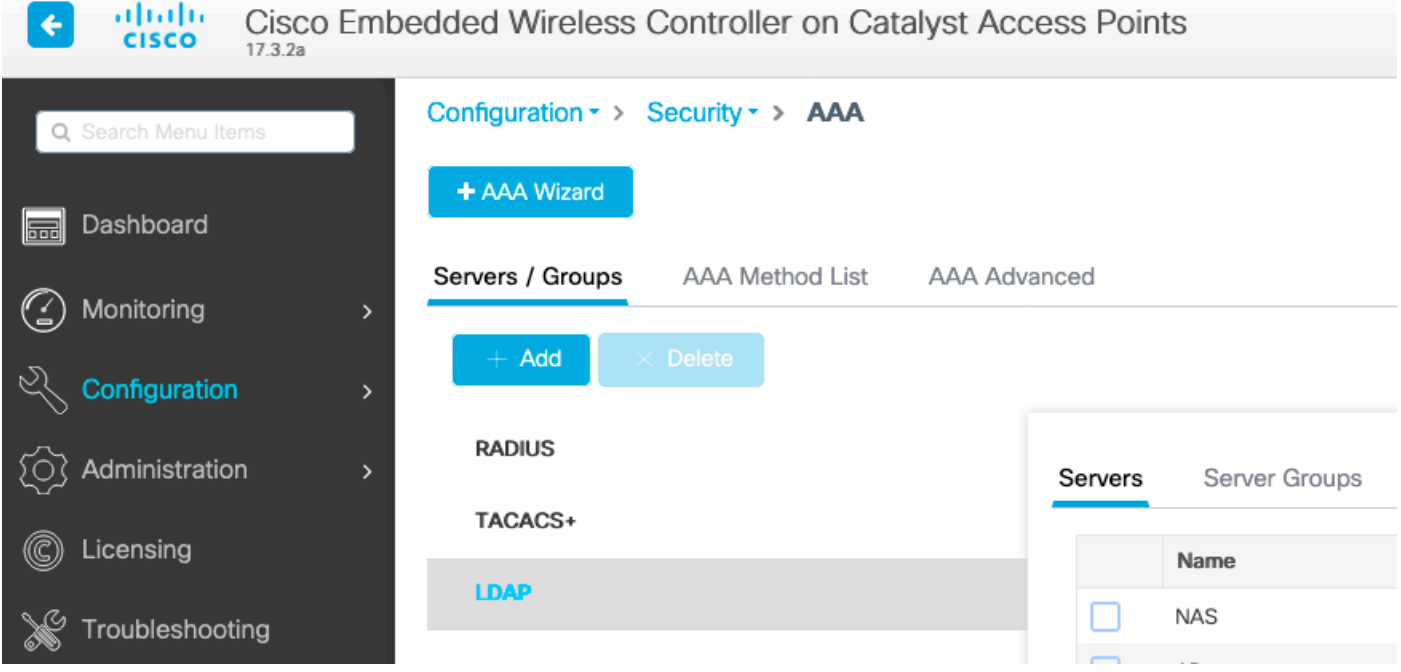

Scegliere un nome per il server LDAP e specificare i dettagli. Per ulteriori informazioni su ciascun campo, consultare la sezione Informazioni sui dettagli del server LDAP di questo documento.

### Edit AAA LDAP Server

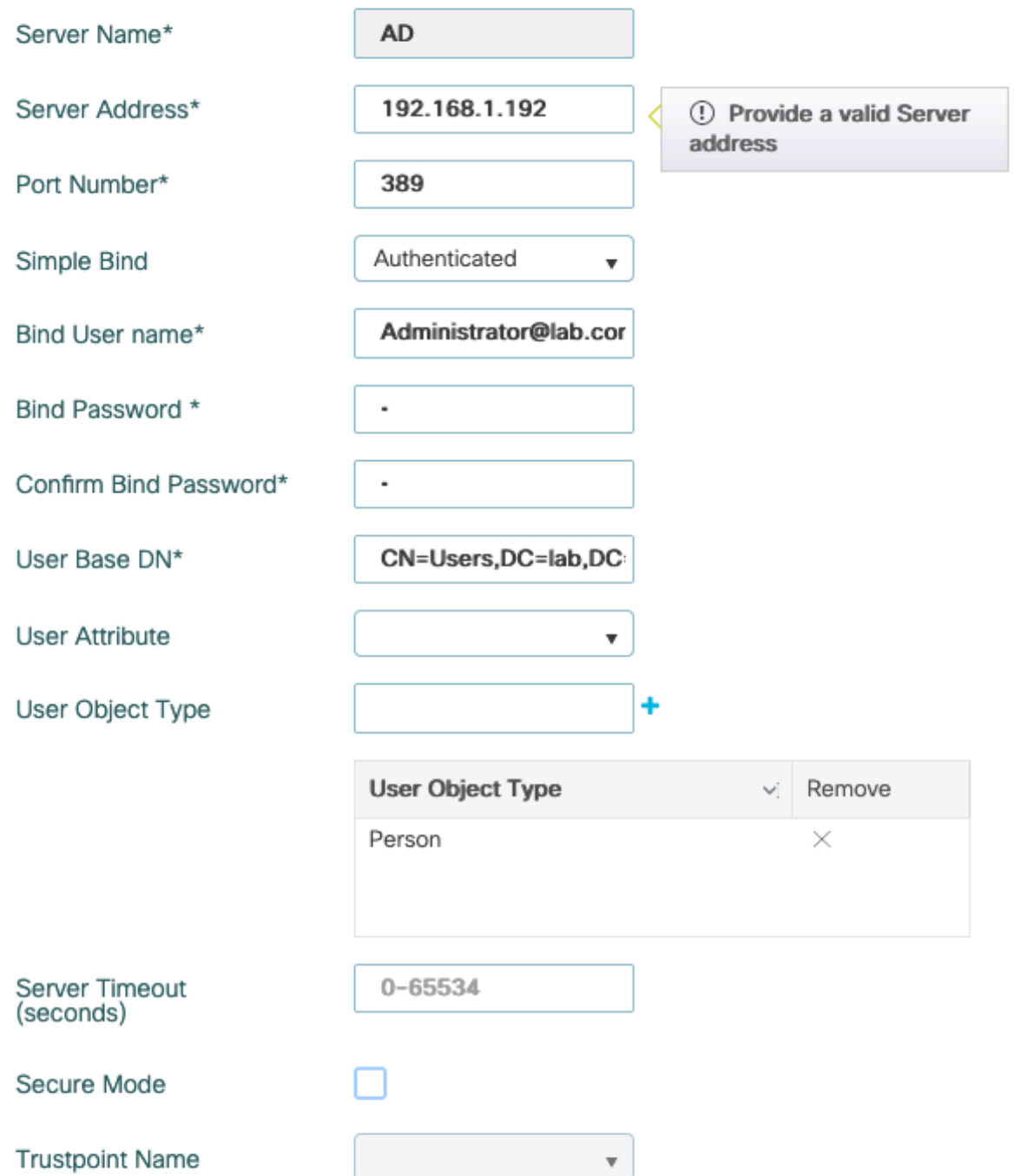

Salvare facendo clic su Aggiorna e applica al dispositivo.

```
ldap server AD
 ipv4 192.168.1.192
 bind authenticate root-dn Administrator@lab.com password 6 WCGYHKTDQPV]DeaHLSPF_GZ[E_MNi_AAB
 base-dn CN=Users,DC=lab,DC=com
 search-filter user-object-type Person
```
Passaggio 2. Configurare un gruppo di server LDAP.

Selezionare Configurazione > Protezione > AAA > Server/ Gruppi > LDAP > Gruppi di server e fare clic su +ADD.

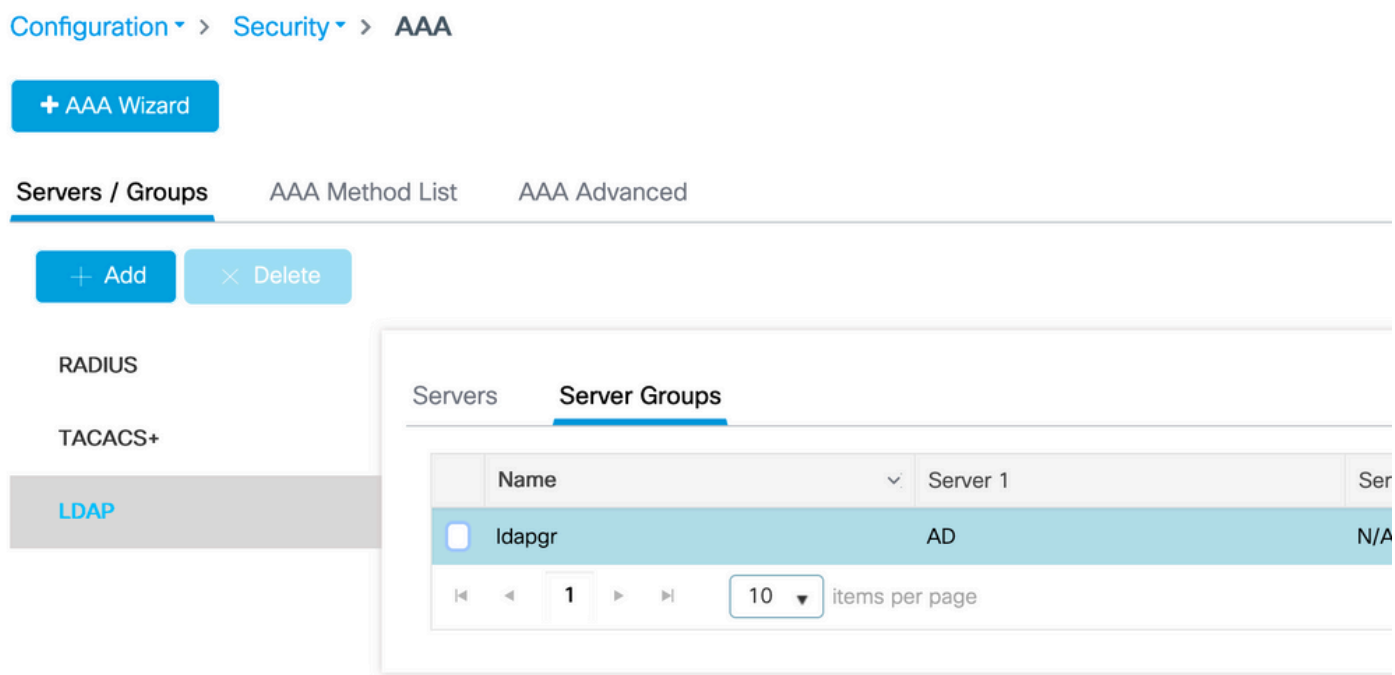

Immettere un nome e aggiungere il server LDAP configurato nel passaggio precedente.

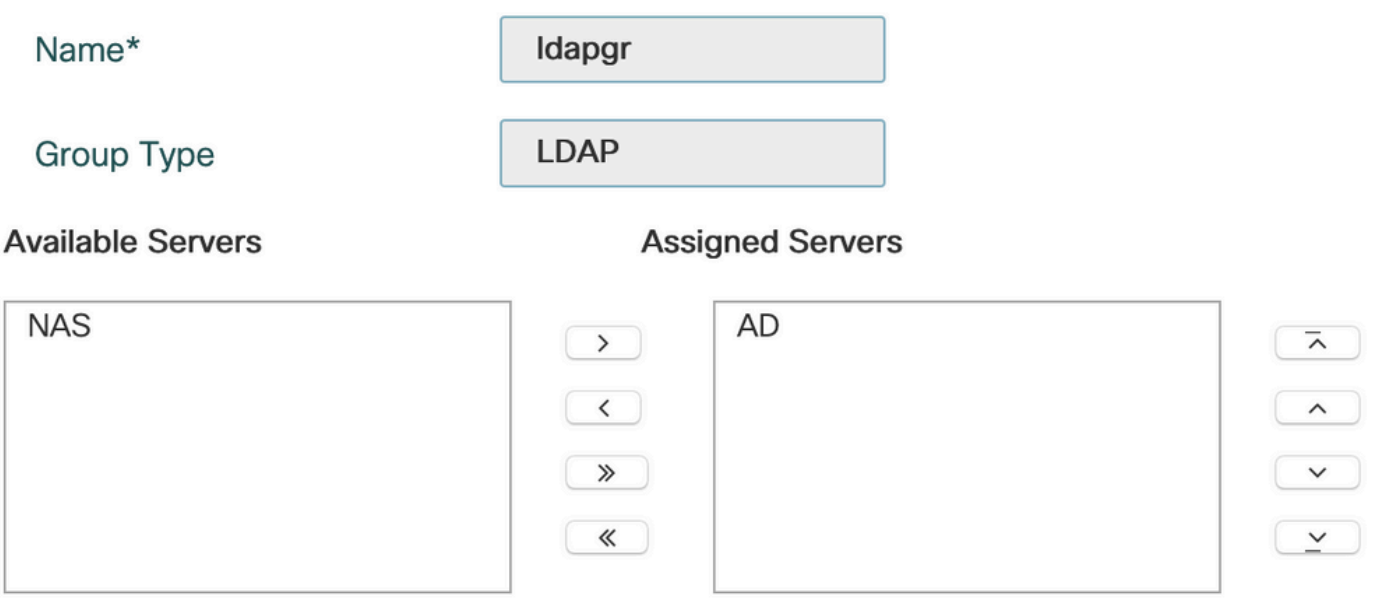

Fare clic su Aggiorna e applicare per salvare.

Passaggio 3. Configurare il metodo di autenticazione AAA.

Selezionare Configurazione > Sicurezza > AAA > Elenco metodi AAA > Autenticazione e fare clic su +Aggiungi.

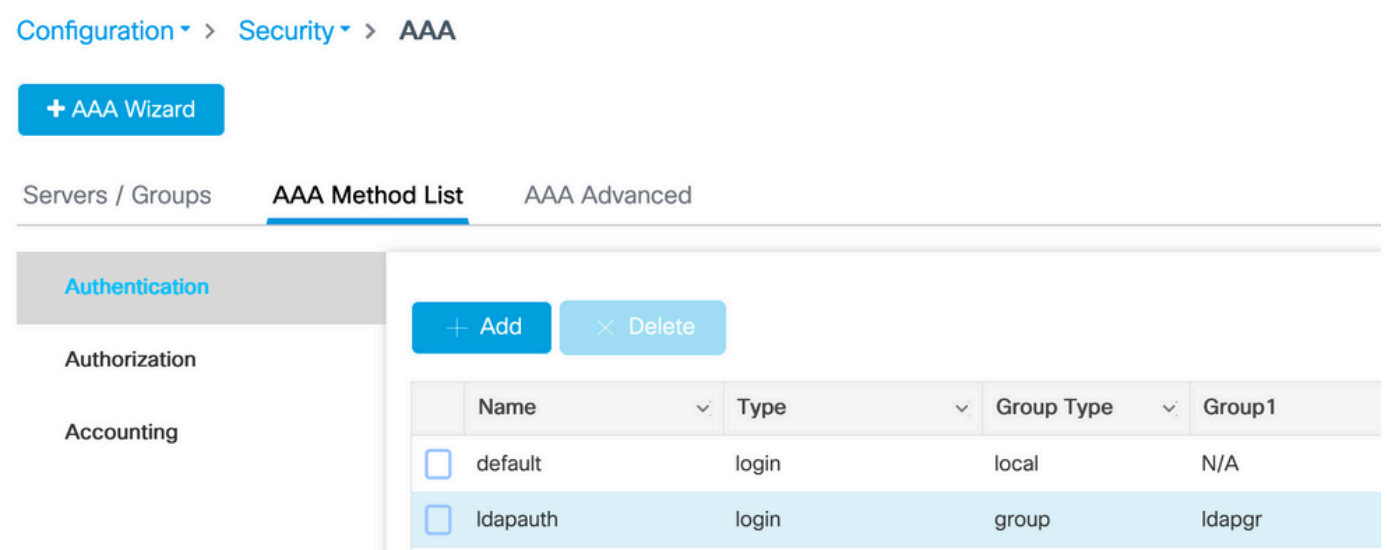

Immettere un nome, scegliere il tipo di login e scegliere il gruppo di server LDAP configurato in precedenza.

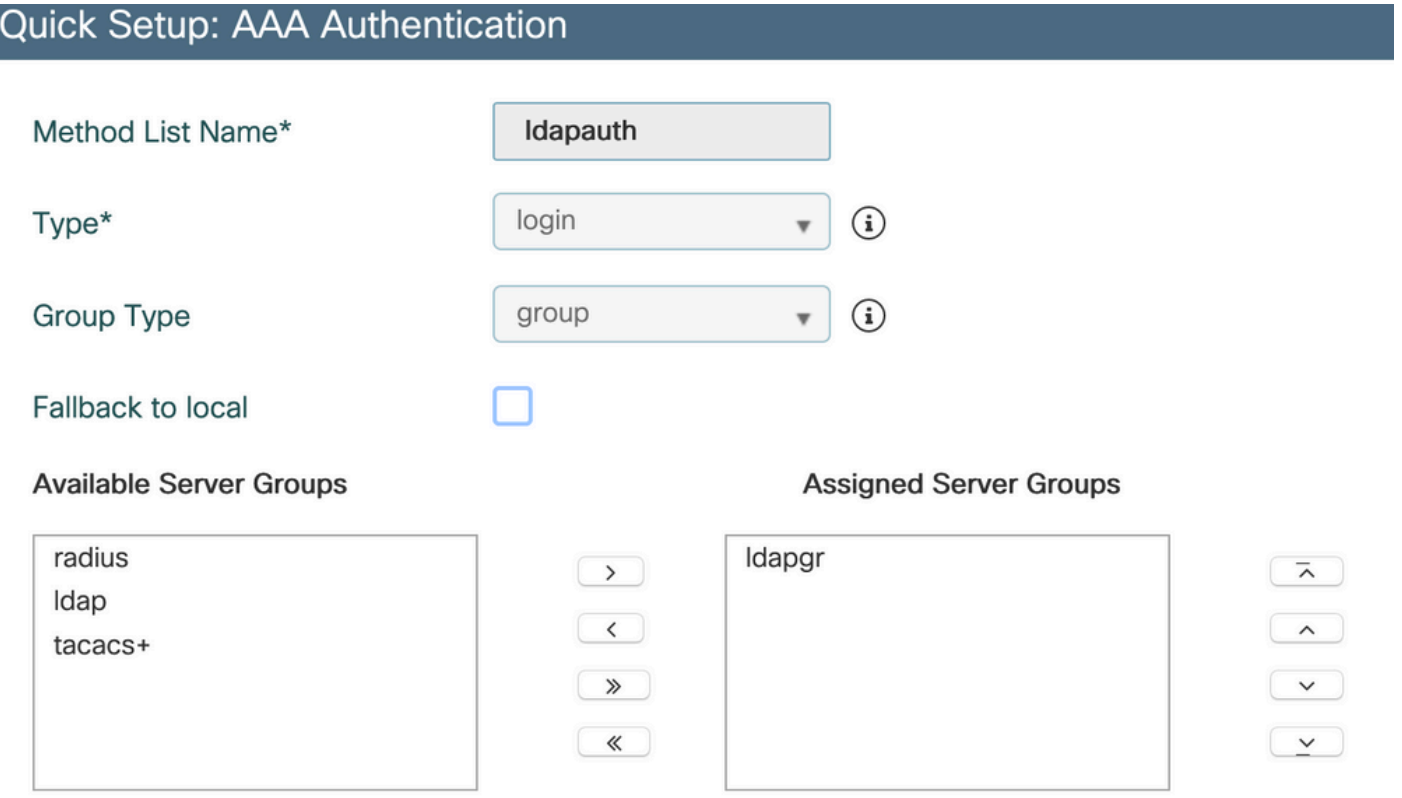

aaa authentication login ldapauth group ldapgr

Passaggio 4. Configurare un metodo di autorizzazione AAA.

Selezionare Configurazione > Sicurezza > AAA > Elenco metodi AAA > Autorizzazione e fare clic su +Aggiungi.

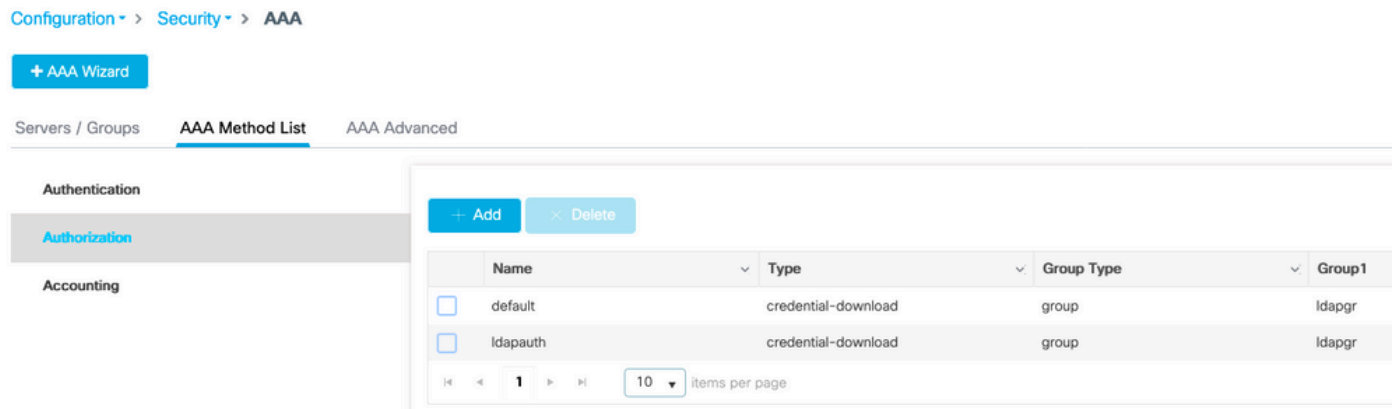

Creare una regola per il download delle credenziali con il nome desiderato e puntarla al gruppo di server LDAP creato in precedenza.

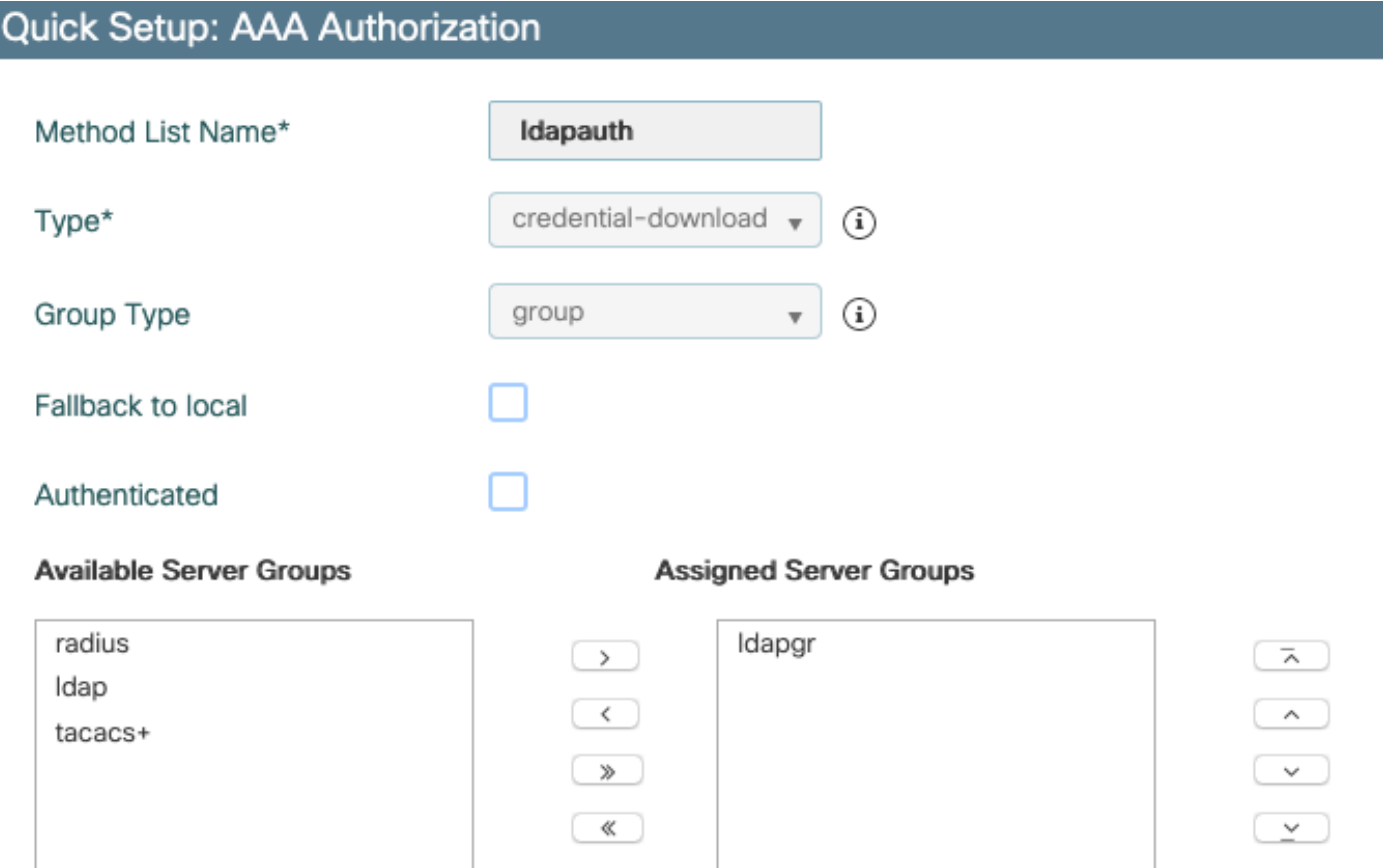

Passaggio 5. Configura autenticazione locale.

Selezionare Configurazione > Sicurezza > AAA > AAA Avanzate > Configurazione globale.

Impostare l'autenticazione e l'autorizzazione locali su Elenco metodi e scegliere il metodo di autenticazione e autorizzazione configurato in precedenza.

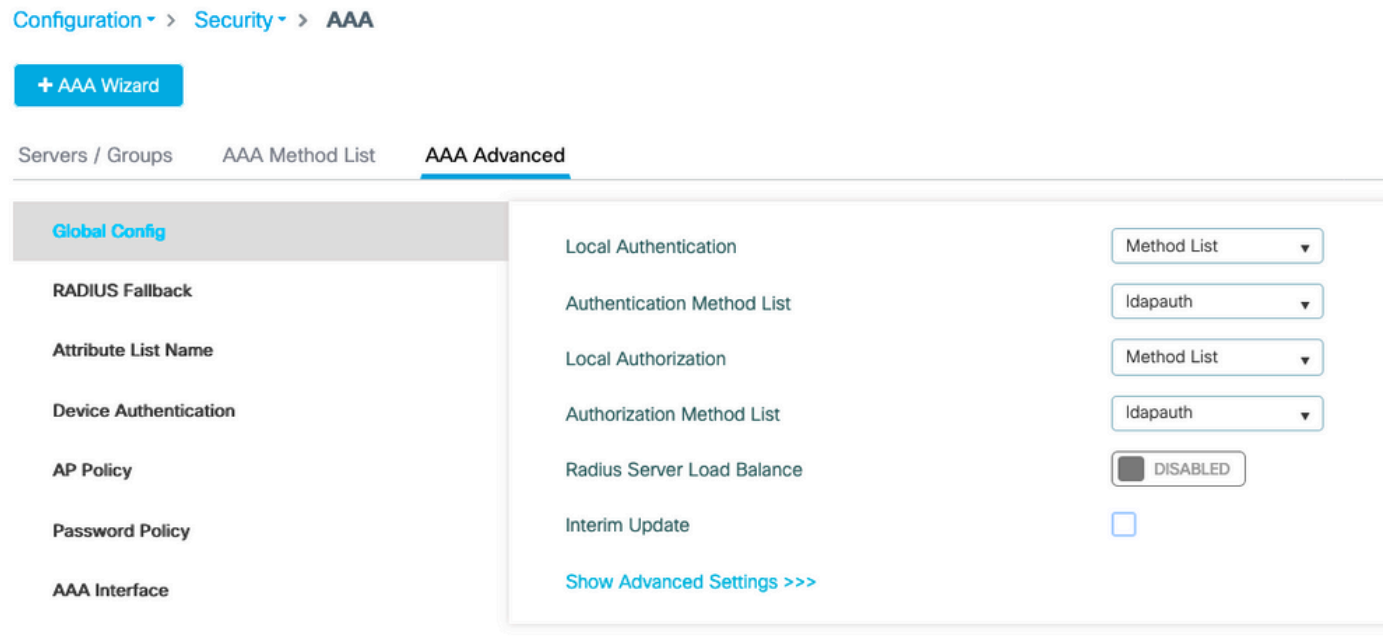

#### Comandi CLI:

aaa local authentication ldapauth authorization ldapauth

Passaggio 6. Configurare la mappa dei parametri webauth.

Passare a Configurazione > Sicurezza > Autenticazione Web e modificare la mappa globale.

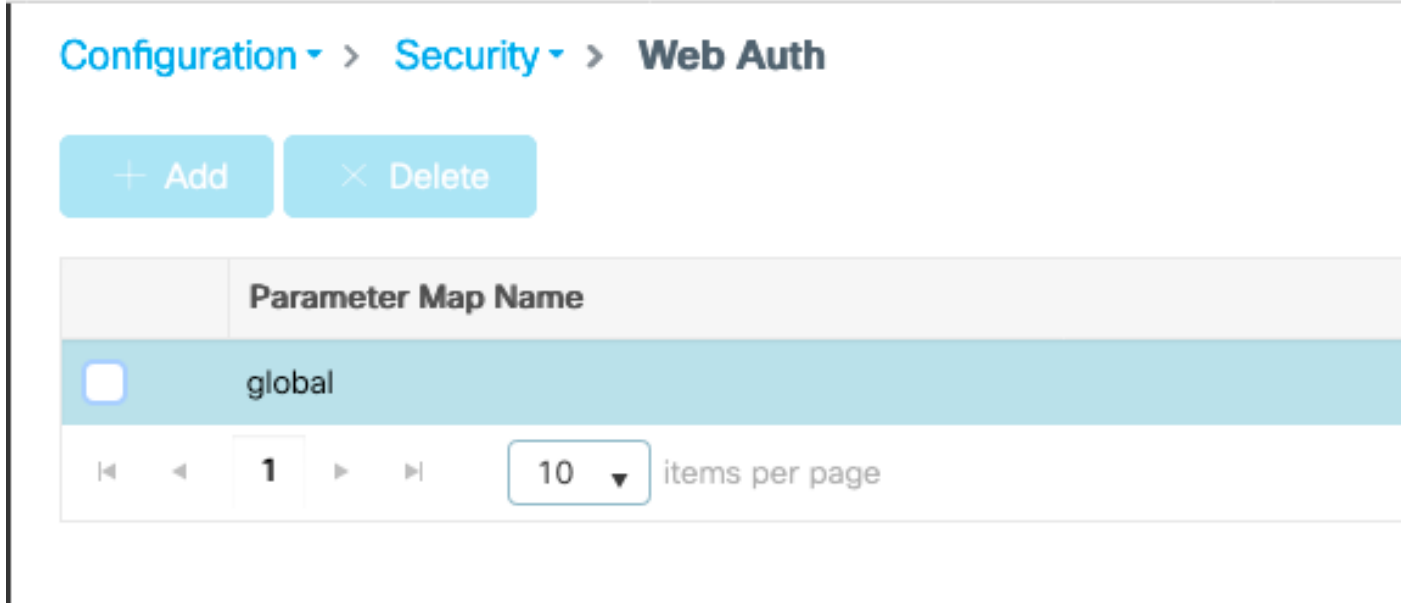

Assicurarsi di configurare un indirizzo IPv4 virtuale, ad esempio 192.0.2.1 (la subnet/IP specifico è riservato all'IP virtuale non instradabile).

### Edit Web Auth Parameter

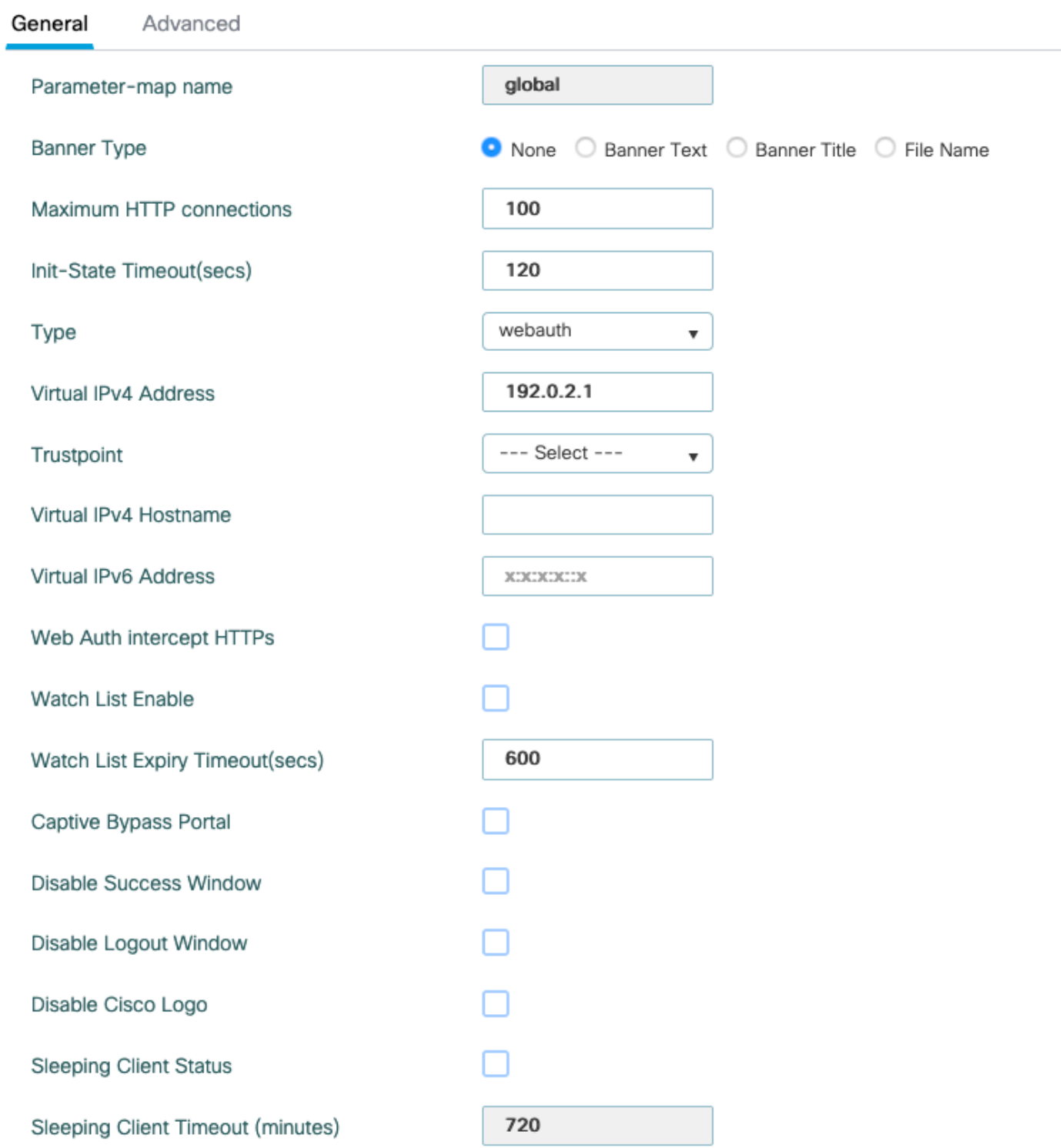

Fare clic su Apply (Applica) per salvare.

Passaggio 7. Configurare una WLAN webauth.

Selezionare Configurazione > WLAN e fare clic su +Aggiungi.

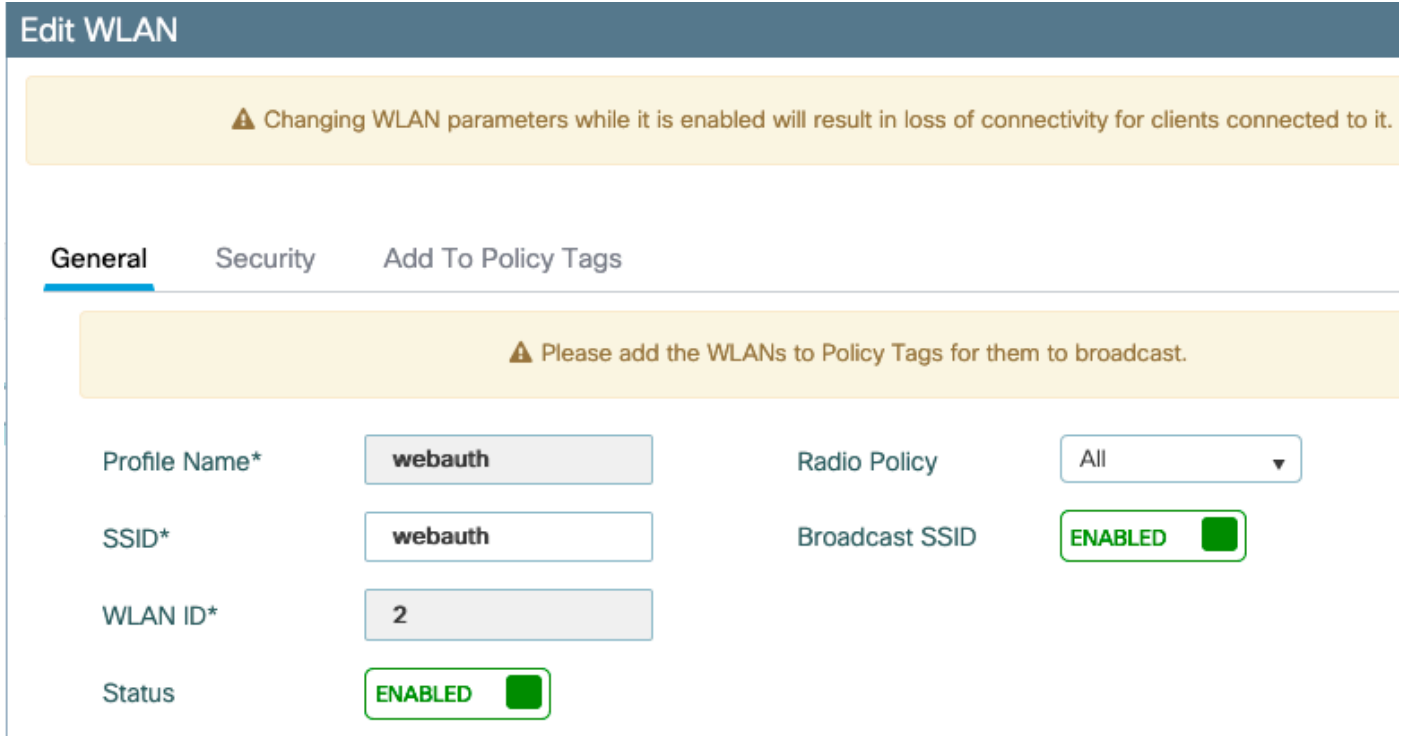

Configurare il nome, verificare che sia nello stato abilitato, quindi passare alla scheda Protezione.

Nella scheda secondaria Layer 2, verificare che non vi siano protezioni e che la funzione Transizione rapida sia disabilitata.

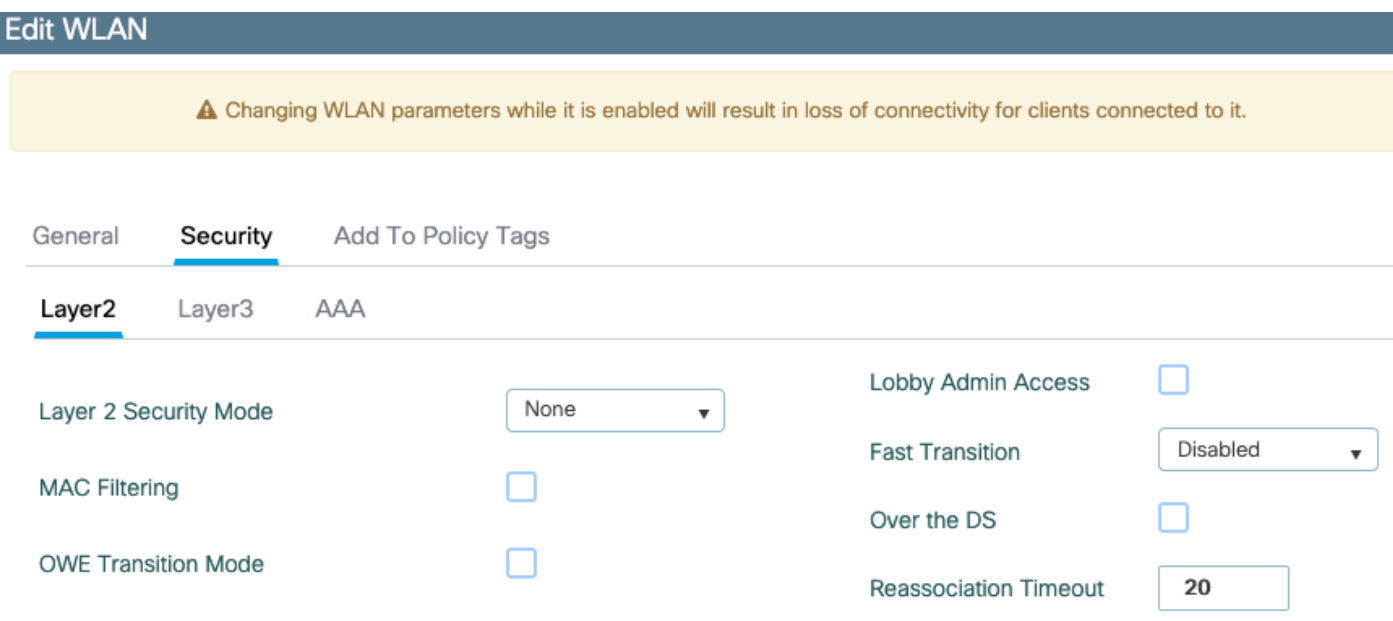

Nella scheda Layer3, abilitare il criterio Web, impostare la mappa dei parametri su global e impostare l'elenco di autenticazione sul metodo di accesso aaa configurato in precedenza.

#### **Edit WLAN**

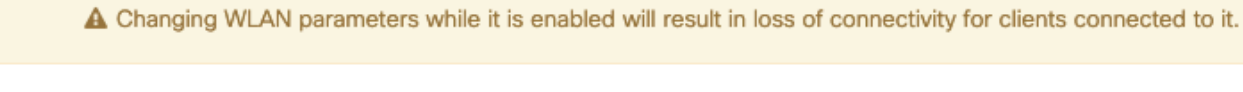

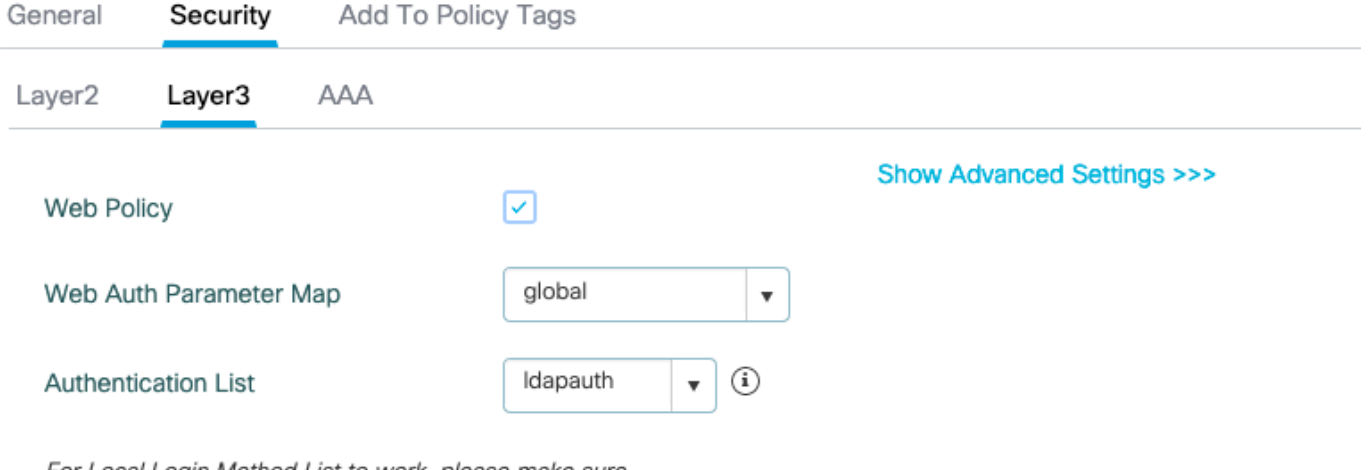

For Local Login Method List to work, please make sure the configuration 'aaa authorization network default local' exists on the device

#### Salvare facendo clic su Applica.

#### Comandi CLI:

```
wlan webauth 2 webauth
 no security ft adaptive
 no security wpa
 no security wpa wpa2
  no security wpa wpa2 ciphers aes
  no security wpa akm dot1x
  security web-auth
  security web-auth authentication-list ldapauth
  security web-auth parameter-map global
  no shutdown
```
Passaggio 8. Verificare che il SSID sia trasmesso.

Passare a Configurazione > Tag e verificare che il SSID sia incluso nel profilo dei criteri attualmente utilizzato dal SSID (il tag predefinito per una nuova configurazione se non sono ancora stati configurati i tag). Per impostazione predefinita, il tag default-policy-tag non trasmette i nuovi SSID creati fino a quando non vengono inclusi manualmente.

In questo articolo non viene illustrata la configurazione dei profili dei criteri e si presume che l'utente abbia familiarità con tale parte della configurazione.

### Configurare LDAP con un SSID dot1x (mediante EAP locale)

La configurazione di LDAP per un SSID 802.1X su 9800 in genere richiede anche la configurazione di EAP locale. Se si dovesse utilizzare RADIUS, sarebbe il server RADIUS a stabilire una connessione con il database LDAP e ciò esula dall'ambito di questo articolo.Prima di provare questa configurazione, è consigliabile configurare Local EAP con un utente locale configurato sul WLC. Un esempio di configurazione è fornito nella sezione Riferimenti alla fine di questo articolo. Al termine, è possibile provare a spostare il database utenti verso LDAP.

Passaggio 1. Configurare un profilo EAP locale

Selezionare Configurazione > EAP locale e fare clic su +Aggiungi

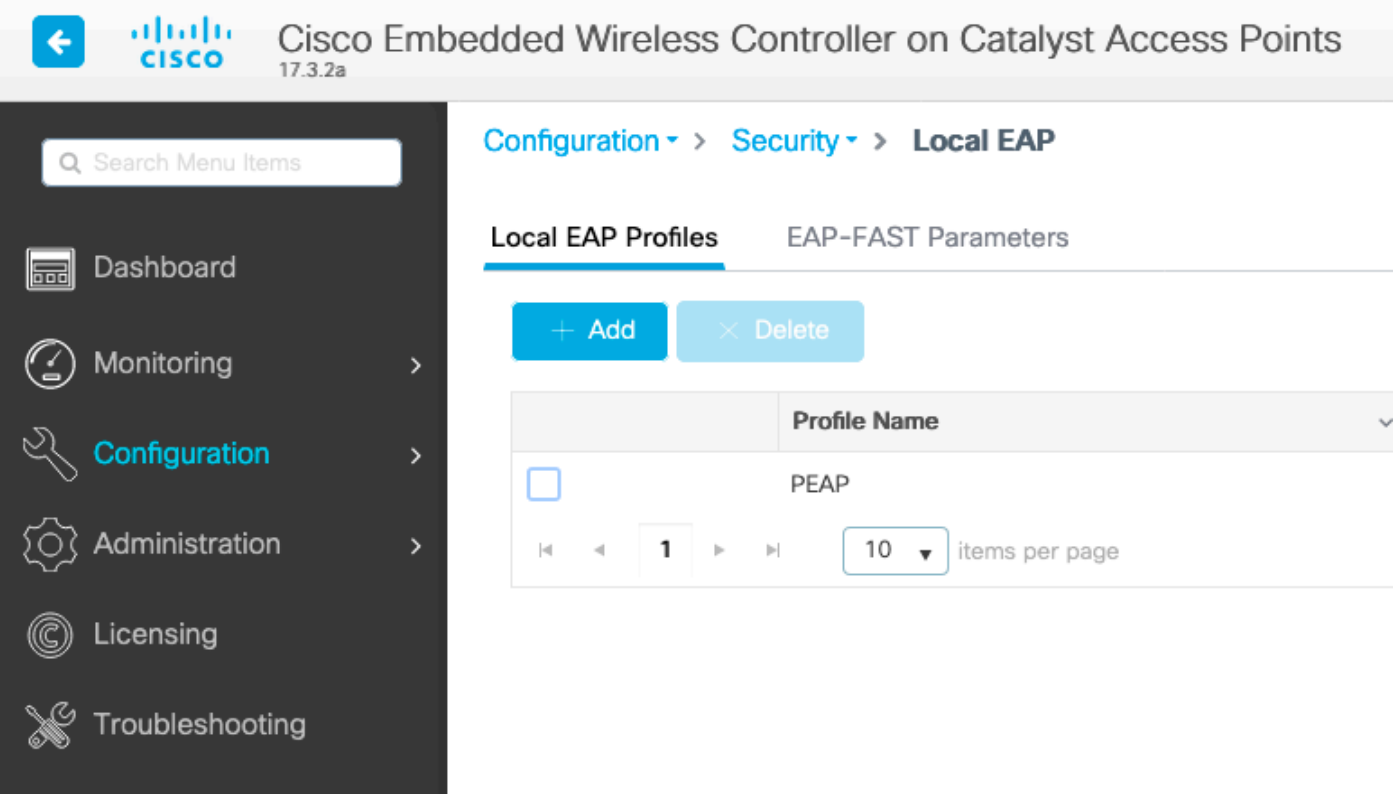

Scegli un nome per il tuo profilo. Abilitare almeno PEAP e scegliere un nome di trust. Per impostazione predefinita, il WLC dispone solo di certificati autofirmati, quindi non importa quale sia quello scelto (in genere TP-self-signed-xxxx è quello più adatto a questo scopo). Tuttavia, poiché le nuove versioni del sistema operativo per gli smartphone considerano sempre meno attendibili i certificati autofirmati, è consigliabile installare un certificato protetto con firma pubblica.

# **Edit Local EAP Profiles**

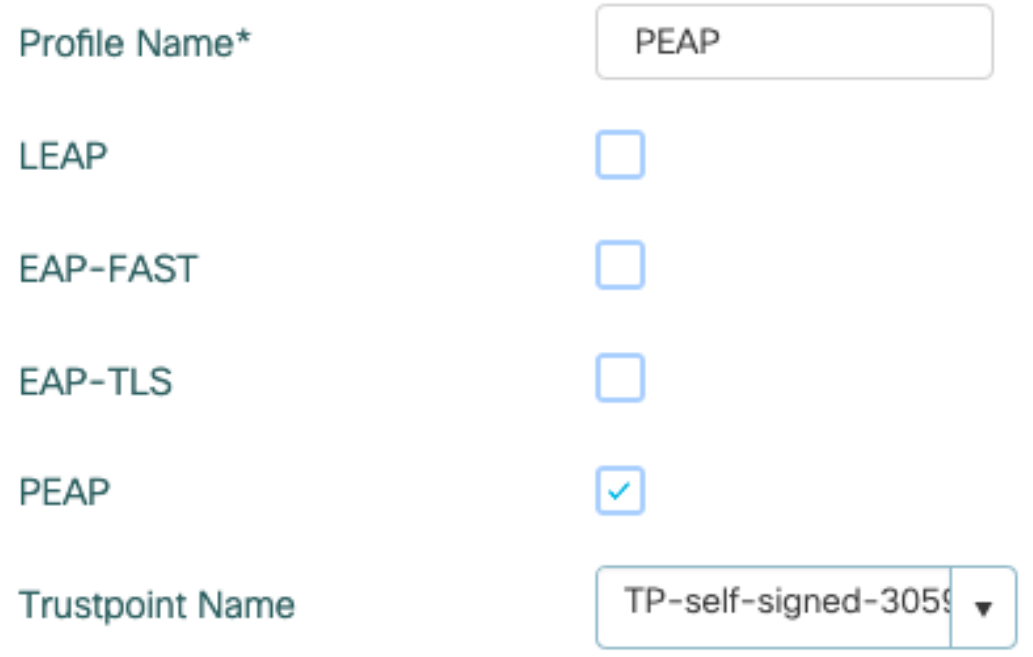

Comandi CLI:

```
eap profile PEAP
 method peap
 pki-trustpoint TP-self-signed-3059261382
```
Passaggio 2. Configurare il server LDAP.

Selezionare Configurazione > Protezione > AAA > Server/Gruppi > LDAP e fare clic su + Aggiungi.

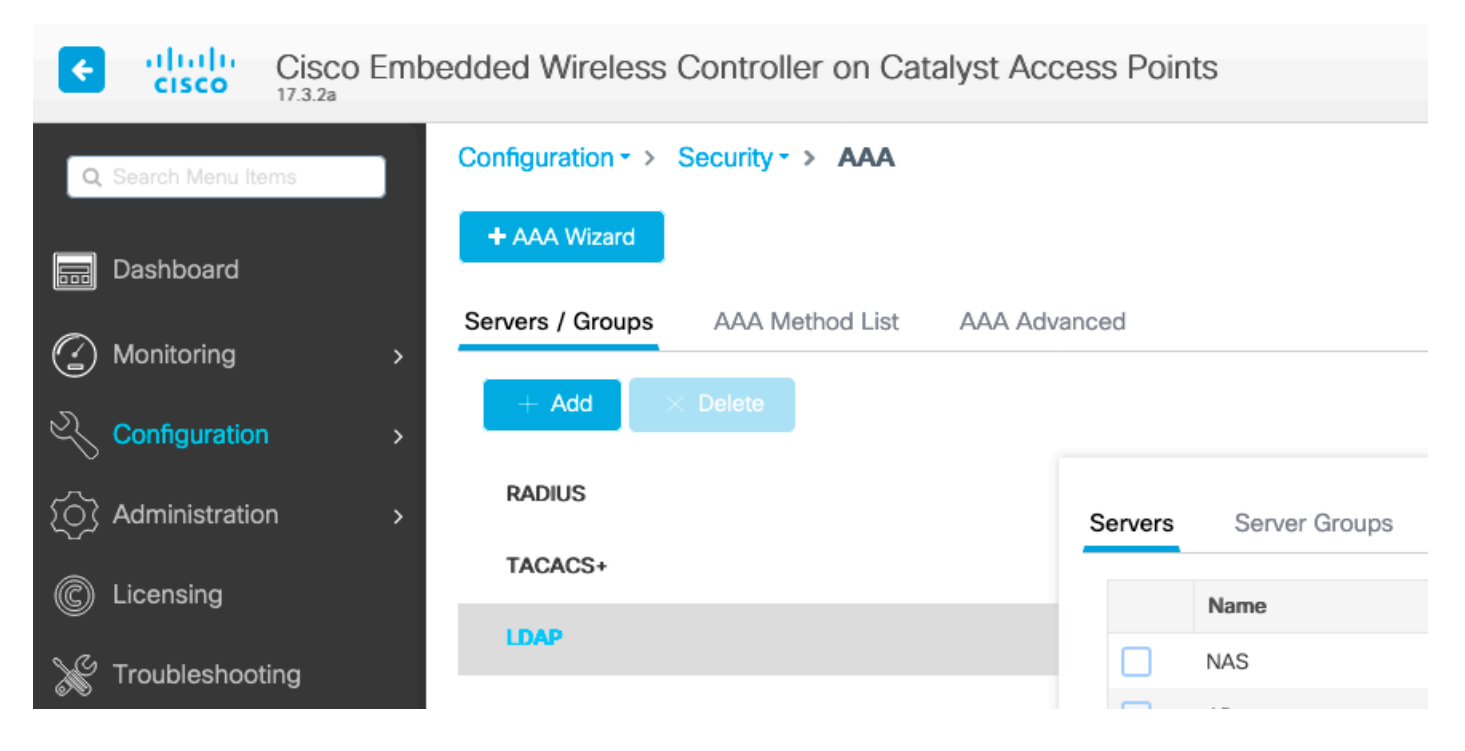

Scegliere un nome per il server LDAP e specificare i dettagli. Per ulteriori informazioni su ciascun campo, consultare la sezione Informazioni sui dettagli del server LDAP di questo documento.

### Edit AAA LDAP Server

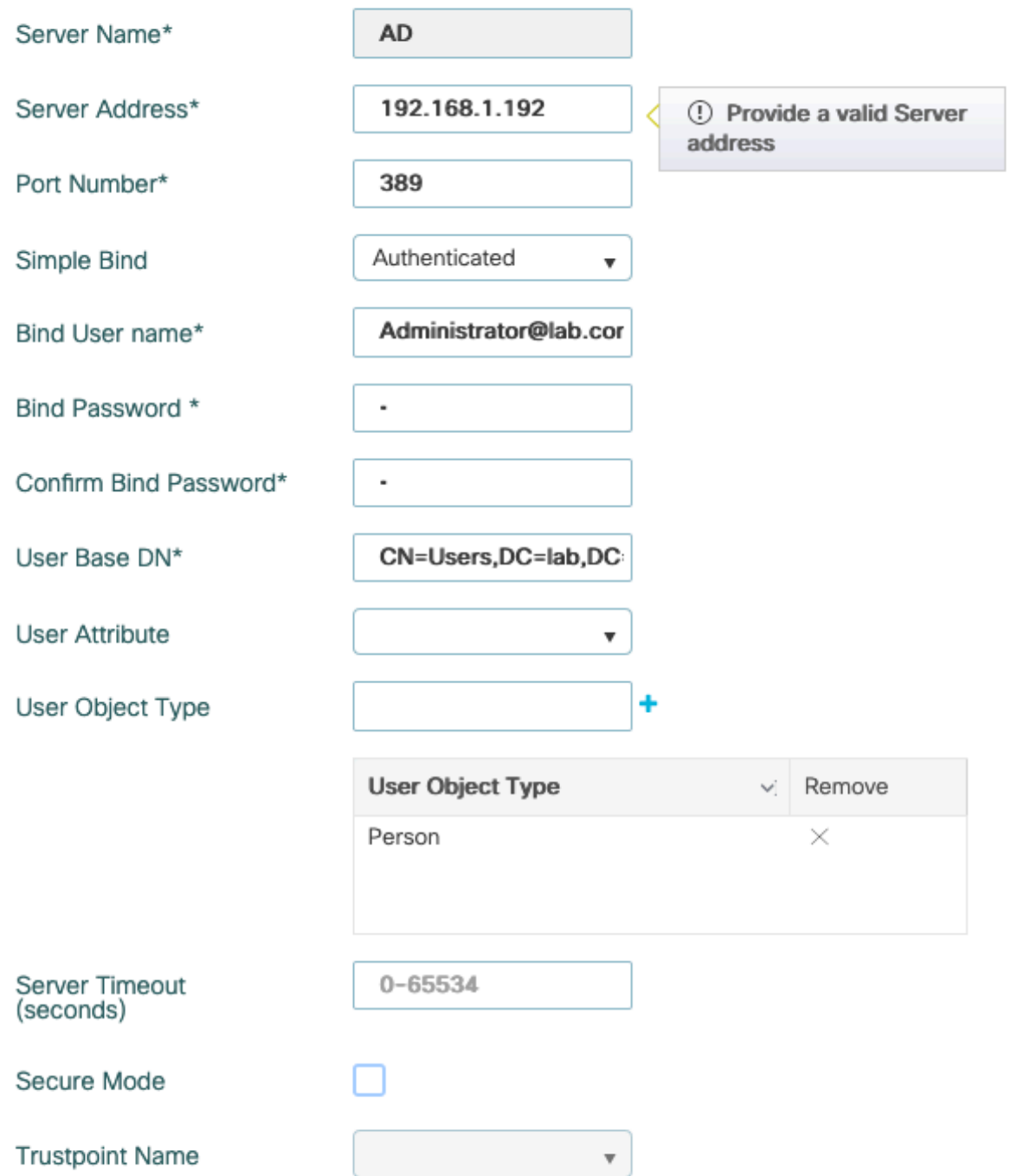

Salvare facendo clic su Aggiorna e applica al dispositivo.

ldap server AD ipv4 192.168.1.192 bind authenticate root-dn Administrator@lab.com password 6 WCGYHKTDQPV]DeaHLSPF\_GZ[E\_MNi\_AAB base-dn CN=Users,DC=lab,DC=com search-filter user-object-type Person

Passaggio 3. Configurare un gruppo di server LDAP.

Selezionare Configurazione > Protezione > AAA > Server/ Gruppi > LDAP > Gruppi di server e fare clic su +ADD.

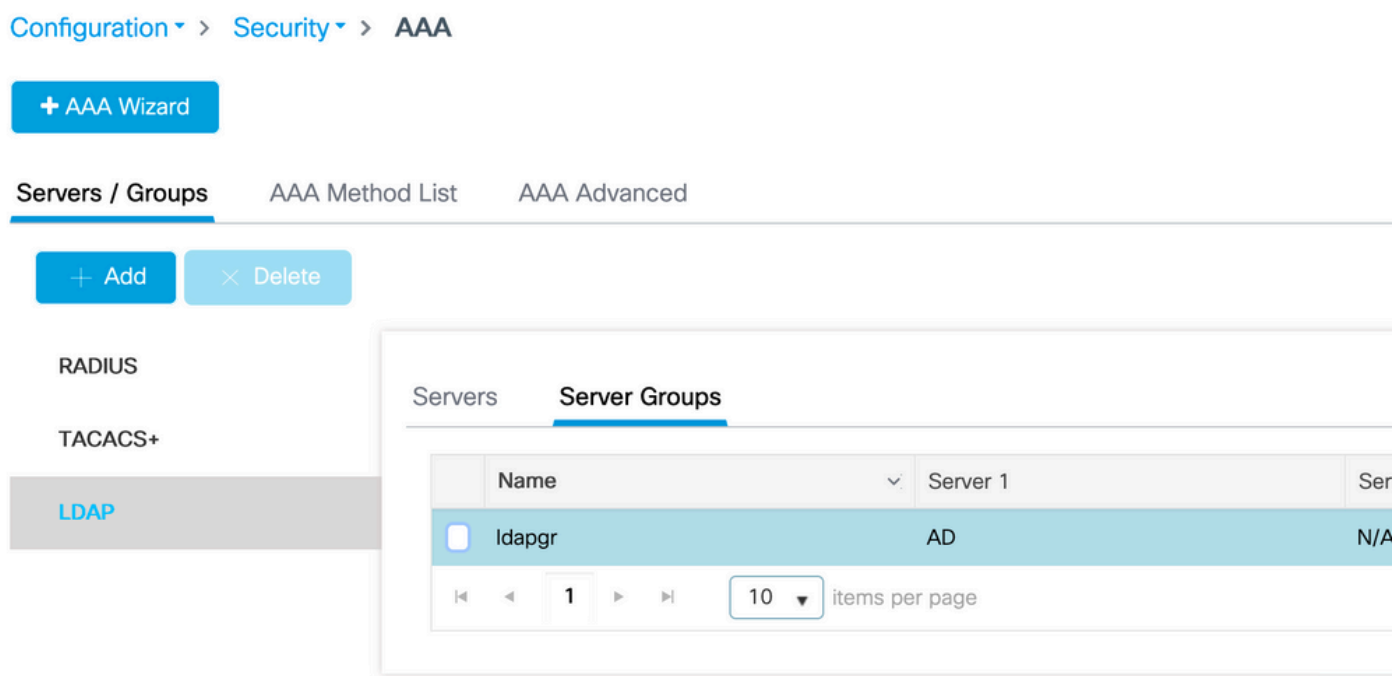

Immettere un nome e aggiungere il server LDAP configurato nel passaggio precedente.

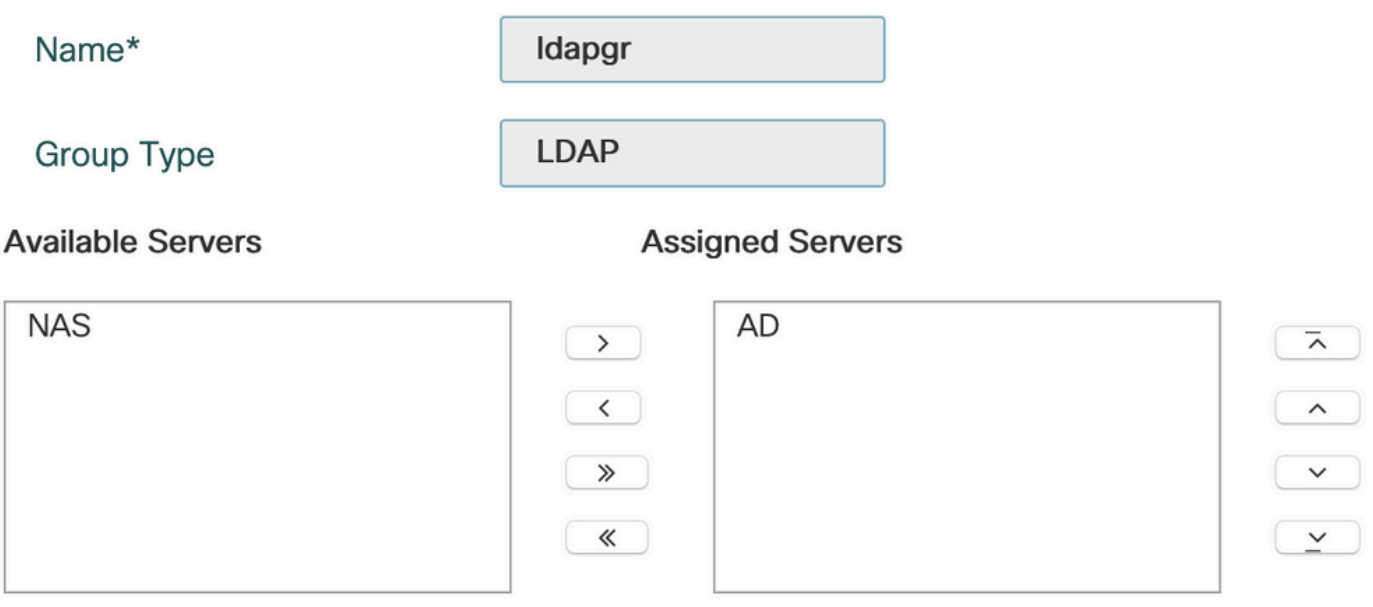

Fare clic su Aggiorna e applicare per salvare.

Passaggio 4. Configurare un metodo di autenticazione AAA.

Selezionare Configuration > Security > AAA > AAA Method List > Authentication (Configurazione > Sicurezza > AAA > Elenco metodi AAA > Autenticazione), quindi fare clic su +Add (Aggiungi),

Configurare un metodo di autenticazione di tipo dot1x e puntarlo solo su local. Sarebbe interessante puntare al gruppo di server LDAP, ma è il WLC stesso a fungere da autenticatore 802.1X qui (anche se il database utenti è su LDAP, ma questo è il processo del metodo di autorizzazione).

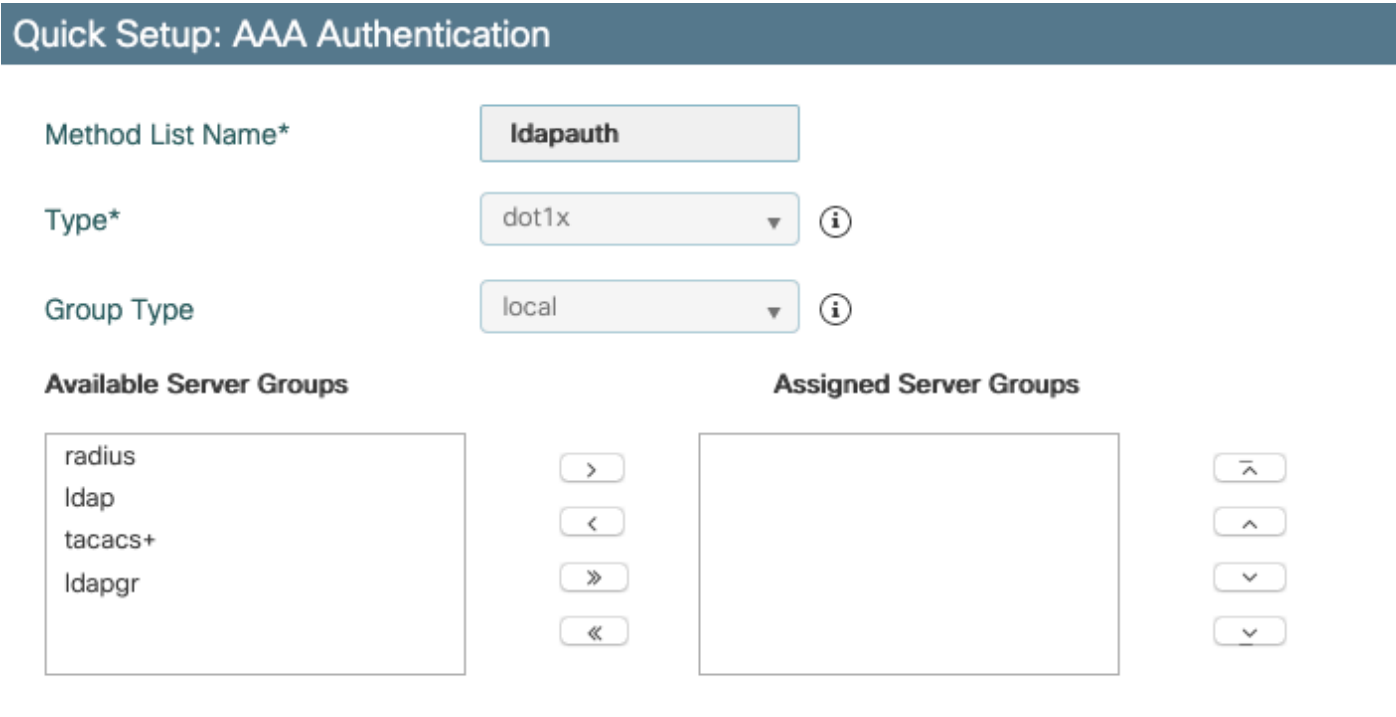

CLI:

aaa authentication dot1x ldapauth local

Passaggio 5. Configurare un metodo di autorizzazione AAA.

Selezionare Configurazione > Sicurezza > AAA > Elenco metodi AAA > Autorizzazione e fare clic su +Aggiungi.

Creare un tipo di metodo di autorizzazione per il download delle credenziali e fare in modo che punti al gruppo LDAP.

### **Quick Setup: AAA Authorization**

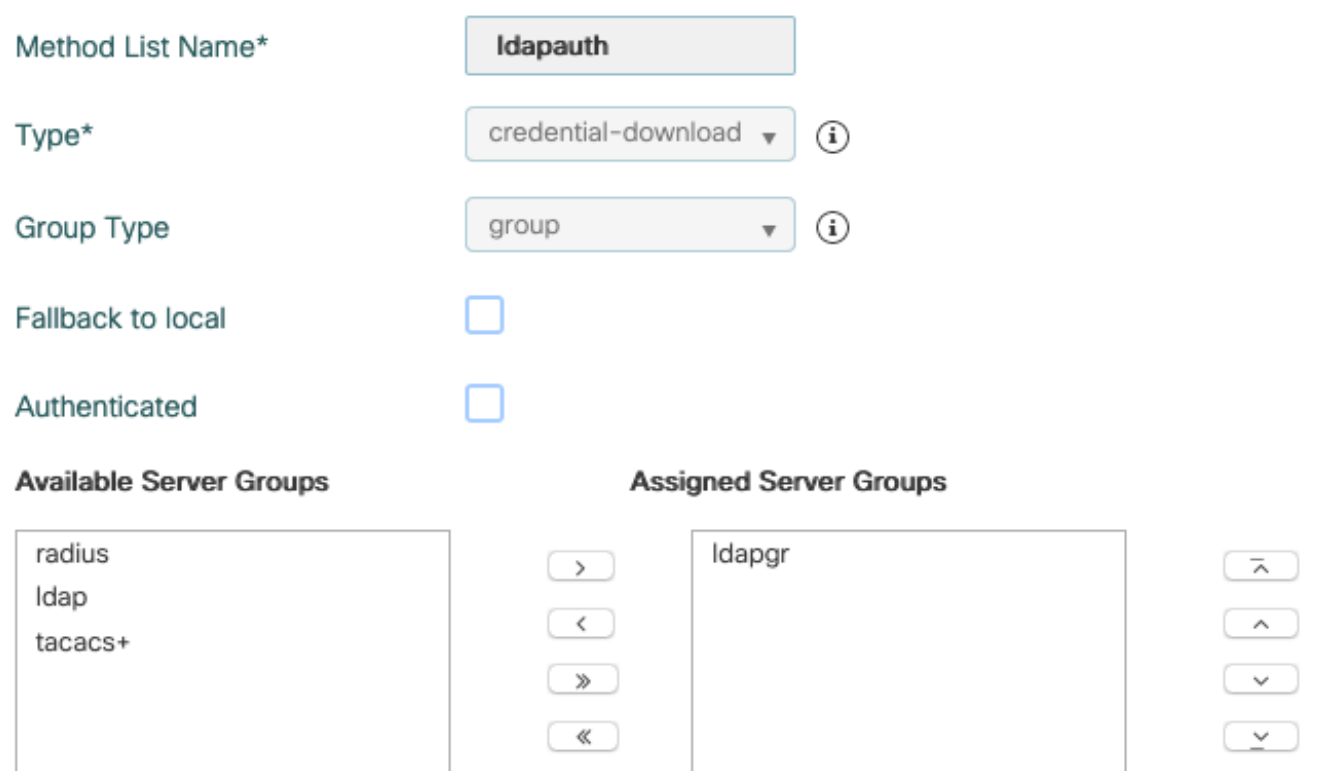

CLI:

aaa authorization credential-download ldapauth group ldapgr

Passaggio 6. Configurare i dettagli dell'autenticazione locale.

Passare a Configurazione > Sicurezza > AAA > Elenco metodi AAA > AAA avanzato.

Selezionare Elenco metodi sia per l'autenticazione che per l'autorizzazione e scegliere il metodo di autenticazione dot1x che punta localmente e il metodo di autorizzazione download credenziali che punta verso LDAP.

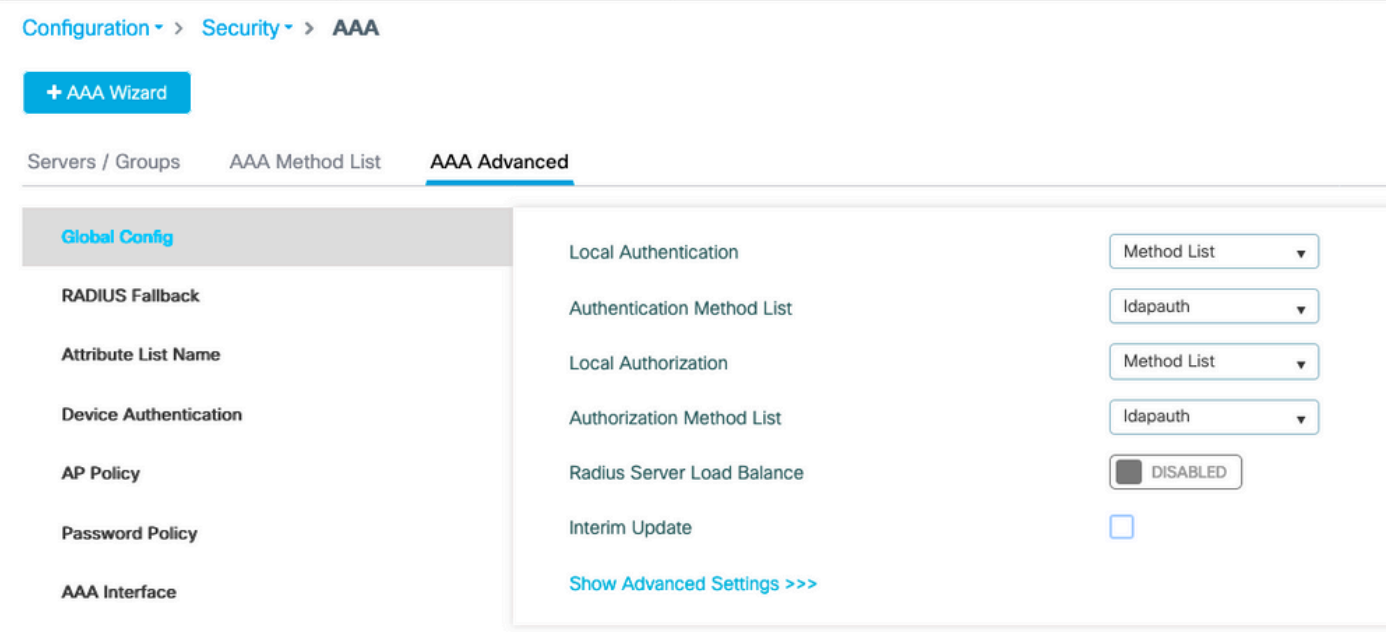

Comando CLI:

aaa local authentication ldapauth authorization ldapauth

Passaggio 7. Configurare una WLAN dot1x.

Selezionare Configurazione > WLAN e fare clic su +Aggiungi.

Scegliere un profilo e un nome SSID e assicurarsi che sia abilitato.

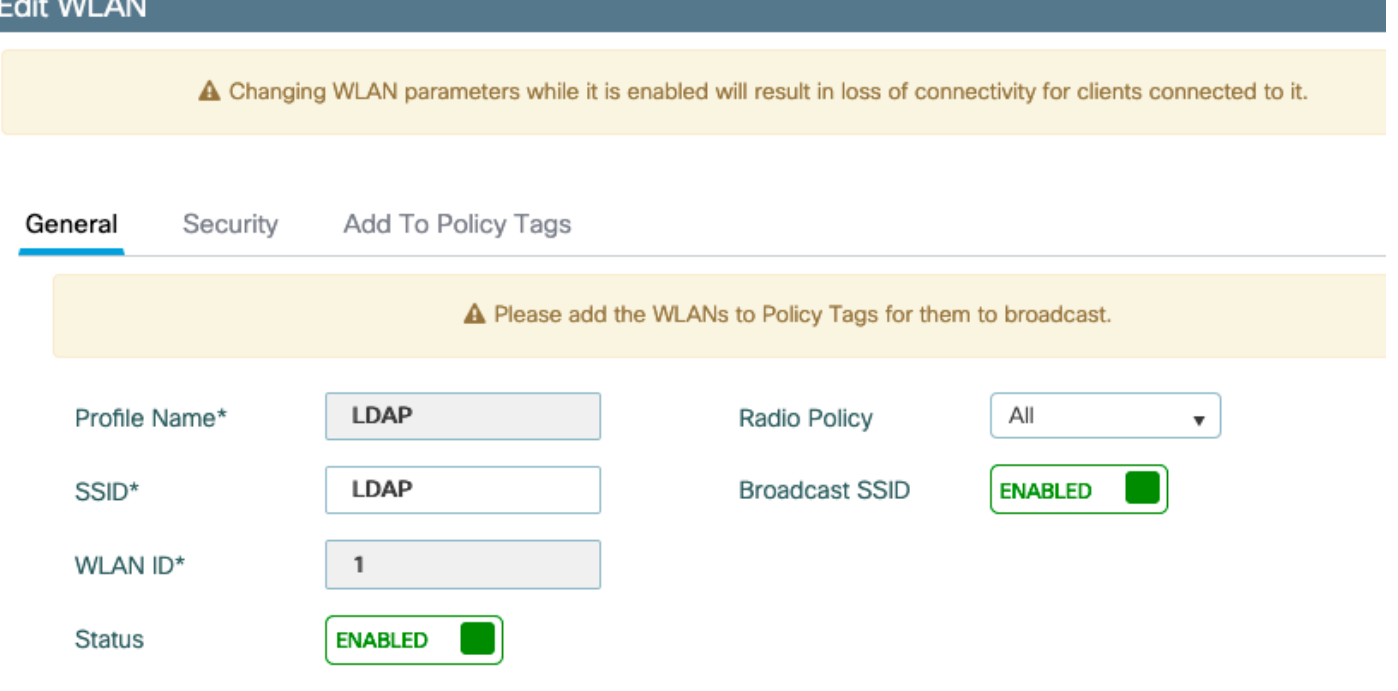

Passare alla scheda Protezione Layer 2.

Scegliere WPA+WPA2 come modalità di protezione di livello 2.

Assicurarsi che WPA2 e AES siano abilitati nei parametri WPA e abilitare 802.1X.

#### **Edit WLAN**

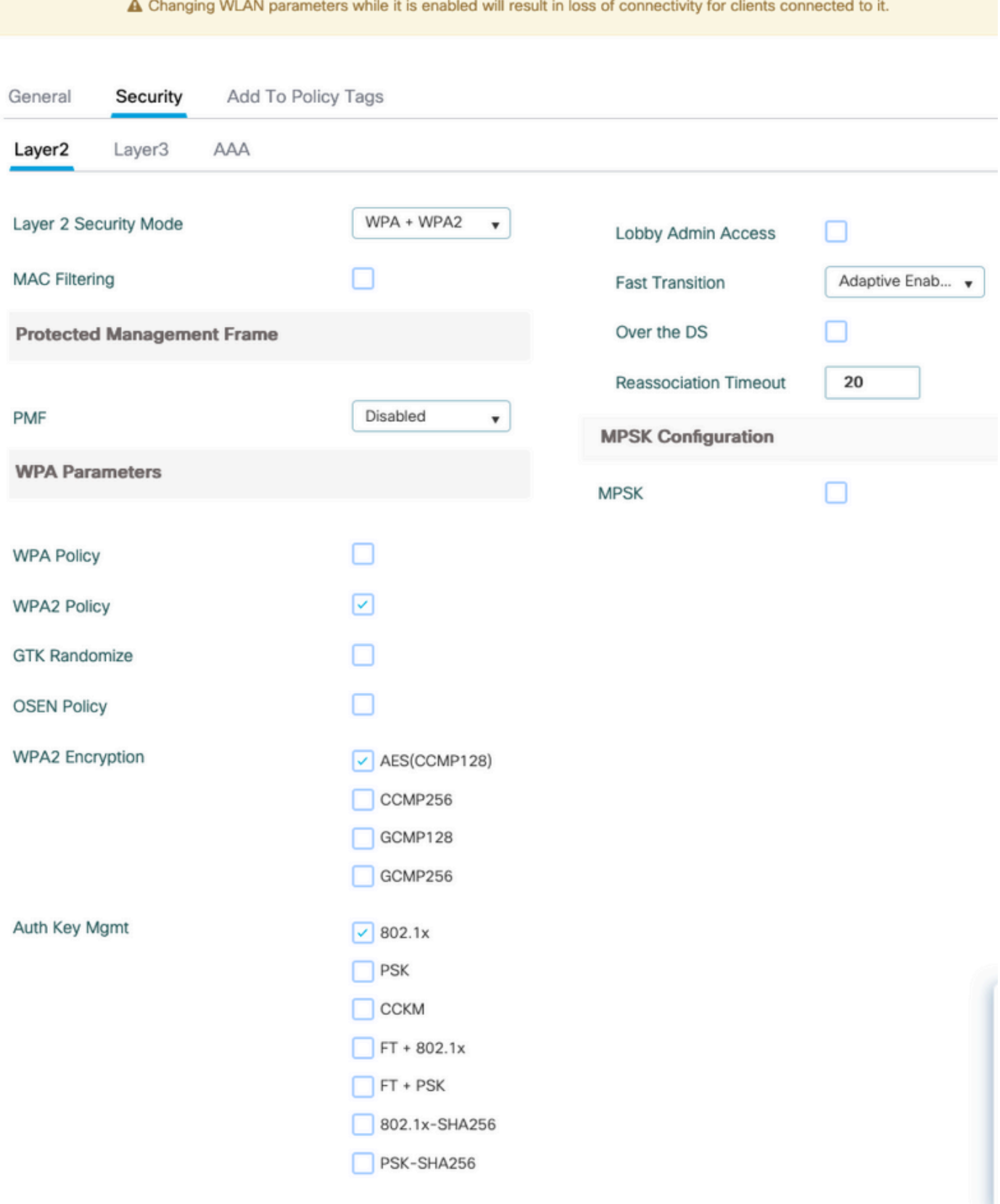

Spostarsi sulla scheda secondaria AAA.

Selezionare il metodo di autenticazione dot1x creato in precedenza, abilitare l'autenticazione EAP locale e scegliere il profilo EAP configurato nel primo passaggio.

#### **Edit WLAN**

A Changing WLAN parameters while it is enabled will result in loss of connectivity for clients connected to it.

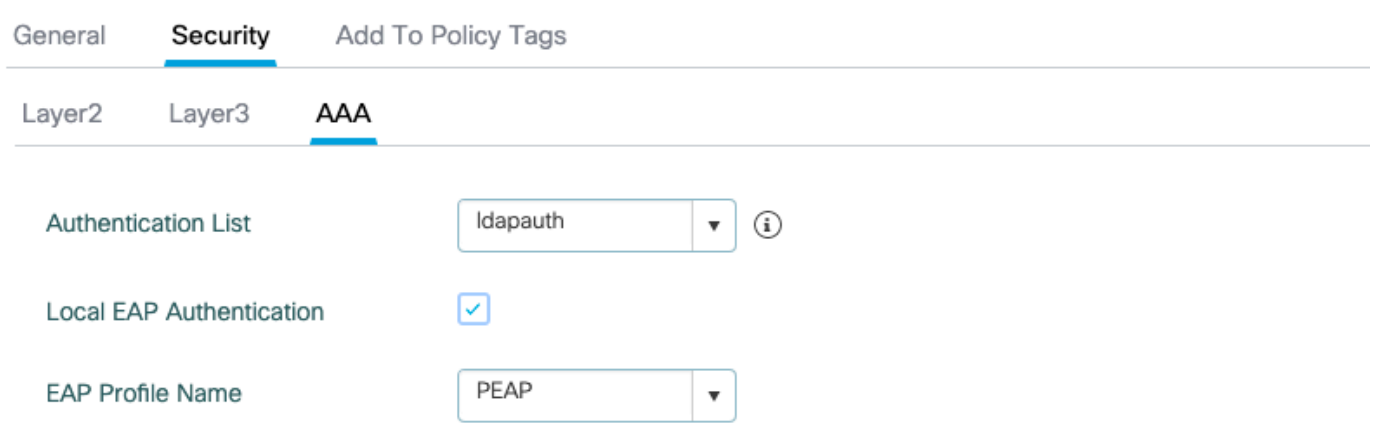

Salvare facendo clic su Applica.

Comandi CLI:

```
wlan LDAP 1 LDAP
  local-auth PEAP
  security dot1x authentication-list ldapauth
  no shutdown
```
Passaggio 8. Verificare che la WLAN sia trasmessa.

Passare a Configurazione > Tag e verificare che il SSID sia incluso nel profilo dei criteri attualmente utilizzato dal SSID (il tag predefinito per una nuova configurazione se non sono ancora stati configurati i tag). Per impostazione predefinita, il tag default-policy-tag non trasmette i nuovi SSID creati fino a quando non vengono inclusi manualmente.

In questo articolo non viene illustrata la configurazione dei profili dei criteri e si presume che l'utente abbia familiarità con tale parte della configurazione.

Se si utilizza Active Directory, è necessario configurare il server AD per l'invio dell'attributo userPassword. Questo attributo deve essere inviato al WLC. Ciò è dovuto al fatto che la verifica viene eseguita dal WLC, non dal server AD. È inoltre possibile che si verifichino problemi di autenticazione con il metodo PEAP-mschapv2, in quanto la password non viene mai inviata in testo non crittografato e pertanto non può essere verificata con il database LDAP. Solo il metodo PEAP-GTC funzionerebbe con alcuni database LDAP.

# Informazioni sui dettagli del server LDAP

Informazioni sui campi nell'interfaccia utente Web 9800

Di seguito è riportato un esempio di Active Directory di base che funge da server LDAP configurato sullo switch 9800.

 $\mathbf x$ 

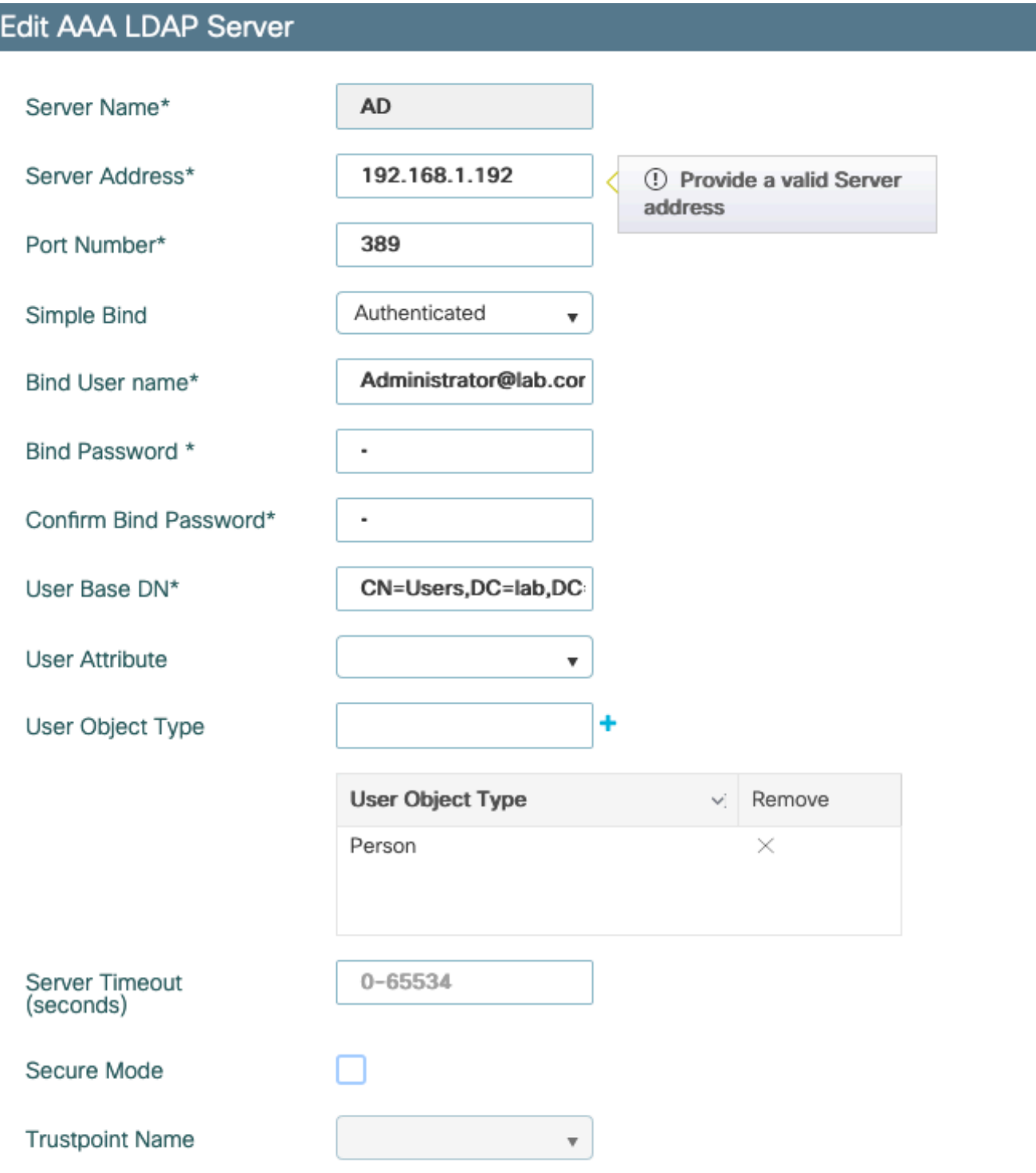

Il nome e l'indirizzo IP possono essere facilmente comprensibili.

Porta: 389 è la porta predefinita per LDAP, ma il server può utilizzarne un'altra.

Binding semplice: è molto raro disporre di un database LDAP che supporti il binding non autenticato (ciò significa che chiunque può eseguire una ricerca LDAP senza alcun modulo di autenticazione). L'autenticazione semplice autenticata è il tipo di autenticazione più comune e ciò che Active Directory consente per impostazione predefinita. È possibile immettere il nome e la password di un account amministratore per eseguire ricerche nel database utenti da tale posizione.

Associa nome utente: è necessario puntare a un nome utente con privilegi di amministratore in Active Directory. AD accetta il formato "user@domain", mentre molti altri database LDAP prevedono per il nome utente un formato "CN=xxx,DC=xxx". Un esempio con un database LDAP diverso da AD viene fornito più avanti in questo articolo.

Password di binding: immettere la password immessa in precedenza dal nome utente amministratore.

DN base utente: immettere qui la radice di ricerca, ovvero la posizione nella struttura LDAP in cui vengono avviate le ricerche. In questo esempio, tutti gli utenti sono inclusi nel gruppo "Utenti", il cui DN è "CN=Users,DC=lab,DC=com" (poiché il dominio LDAP di esempio è lab.com). Un esempio di come trovare questo DN della base utente è fornito più avanti in questa sezione.

Attributo utente: può essere lasciato vuoto o fare riferimento a una mappa di attributi LDAP che indica quale campo LDAP viene conteggiato come nome utente per il database LDAP. Tuttavia, a causa dell'ID bug Cisco [CSCv11813,](https://tools.cisco.com/bugsearch/bug/CSCvv11813) il WLC tenta un'autenticazione con il campo CN in ogni caso.

Tipo di oggetto utente: determina il tipo di oggetti considerati utenti. In genere si tratta di Persona. Potrebbe trattarsi di Computer se si dispone di un database di Active Directory e si autenticano gli account computer, ma anche in questo caso il protocollo LDAP consente numerose personalizzazioni.

La modalità protetta consente di abilitare il protocollo LDAP sicuro su TLS e richiede la selezione di un Trustpoint su 9800 per l'utilizzo di un certificato per la crittografia TLS.

# Autenticazione LDAP 802.1x con attributo sAMAaccountName.

Questo miglioramento è stato introdotto nella versione 17.6.1.

Configurare l'attributo userPassword per l'utente.

Passaggio 1. Nel server Windows passare a Utenti e computer di Active Directory.

#### Active Directory Users and Computers

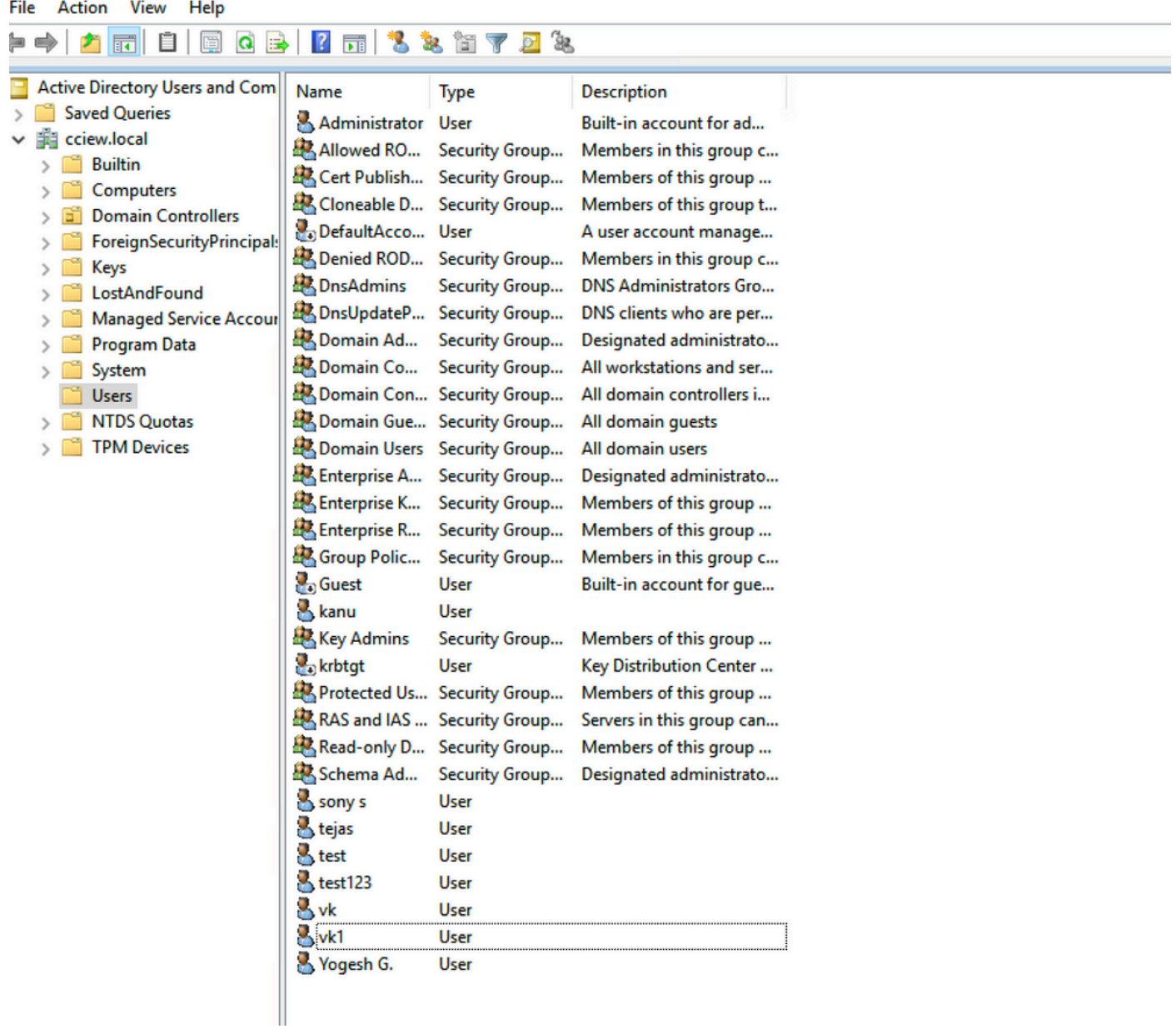

 $\Box$ 

 $\times$ 

Passaggio 2. Fare clic con il pulsante destro del mouse sul nome utente corrispondente e selezionare Proprietà.

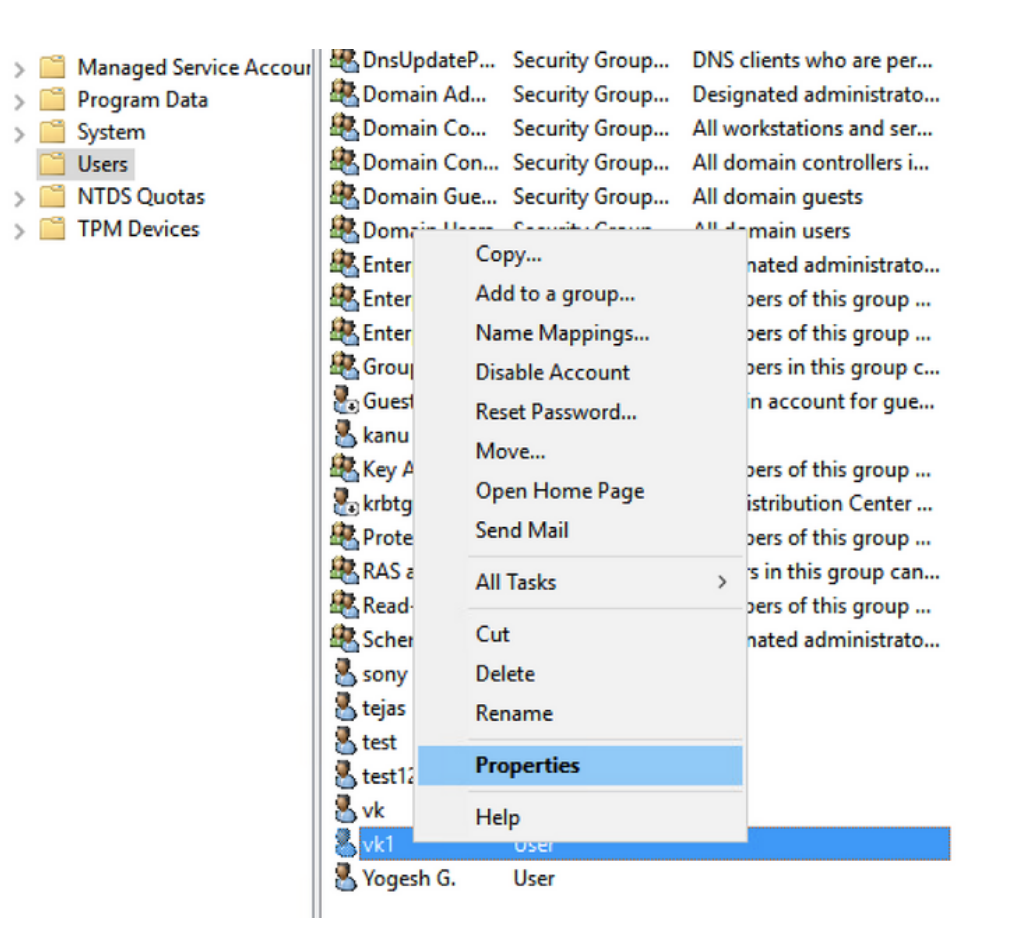

Passaggio 3. Selezionare editor attributi nella finestra delle proprietà.

# /k1 Properties

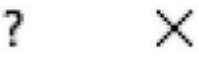

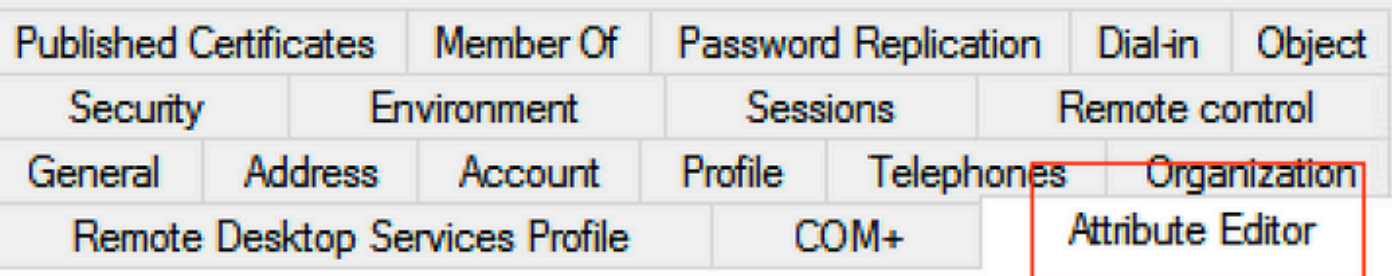

Attributes:

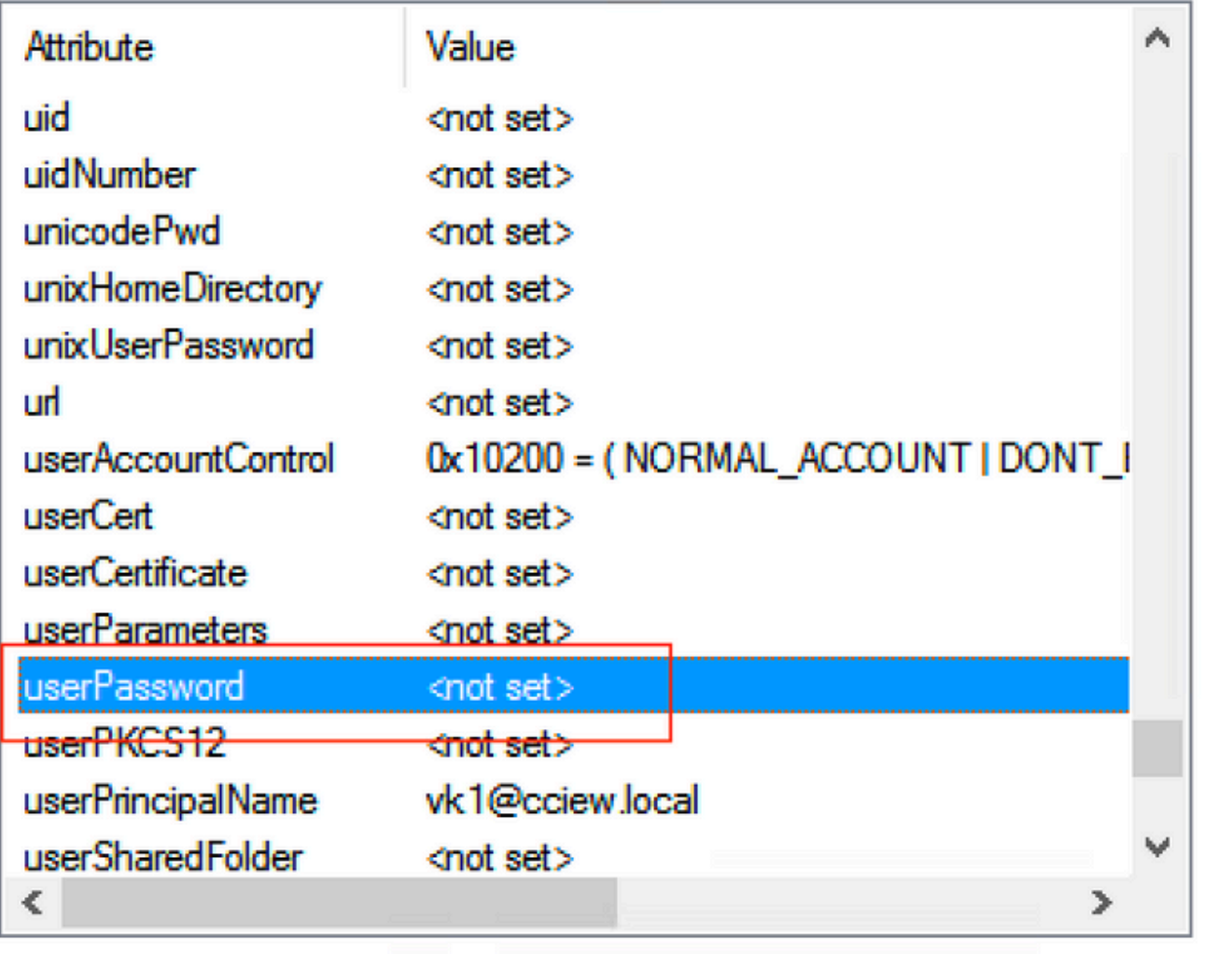

Edit

Filter

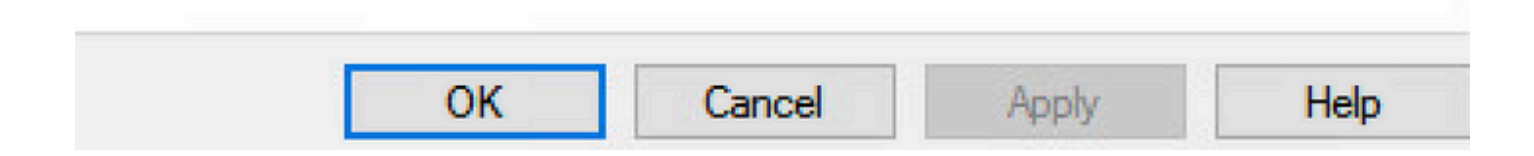

Passaggio 4. Configurare l'attributo userPassword. Questa è la password dell'utente, che deve essere configurata in valore esadecimale.

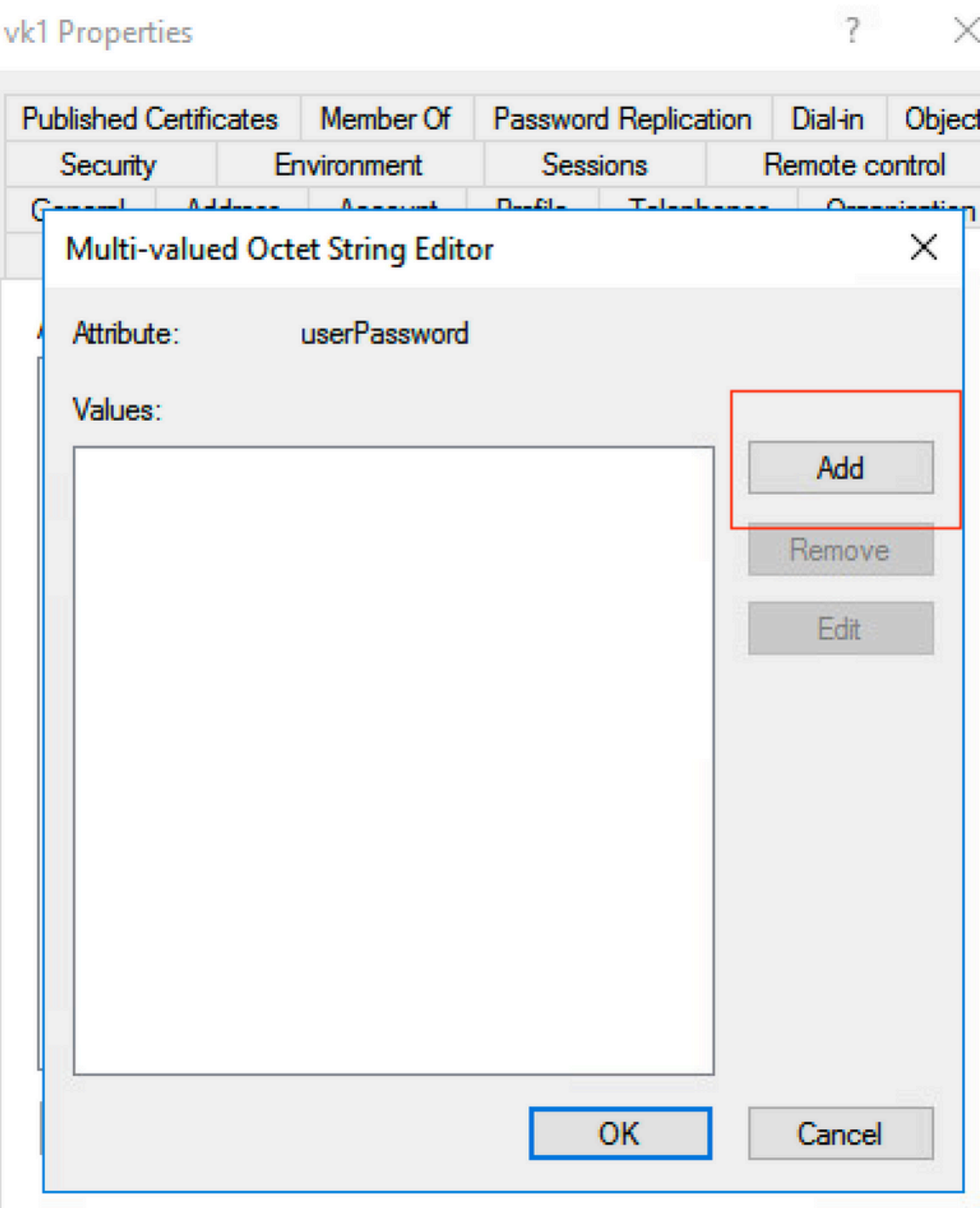

### /k1 Properties

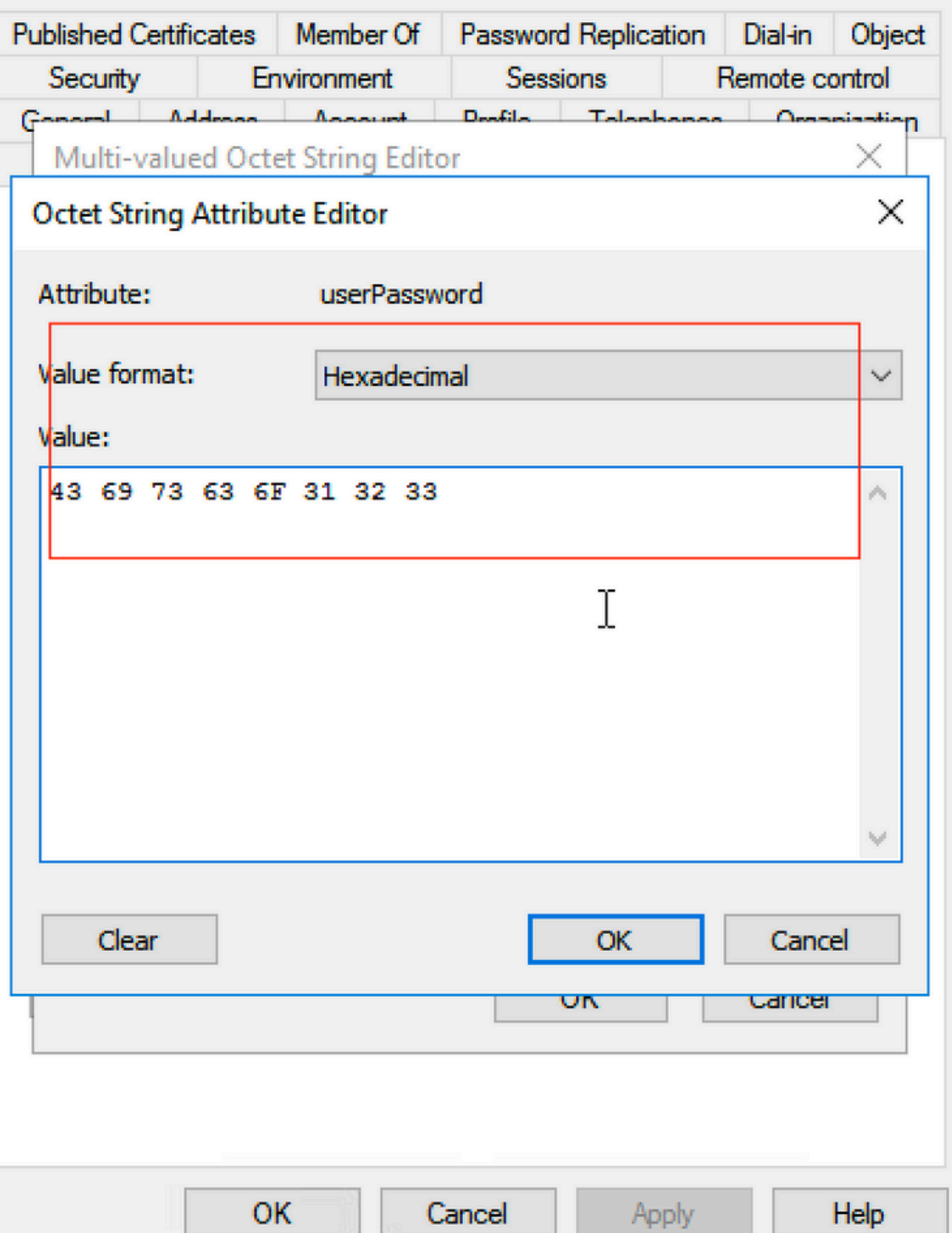

Fare clic su OK, verificare che la password visualizzata sia corretta

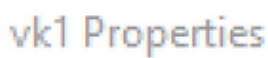

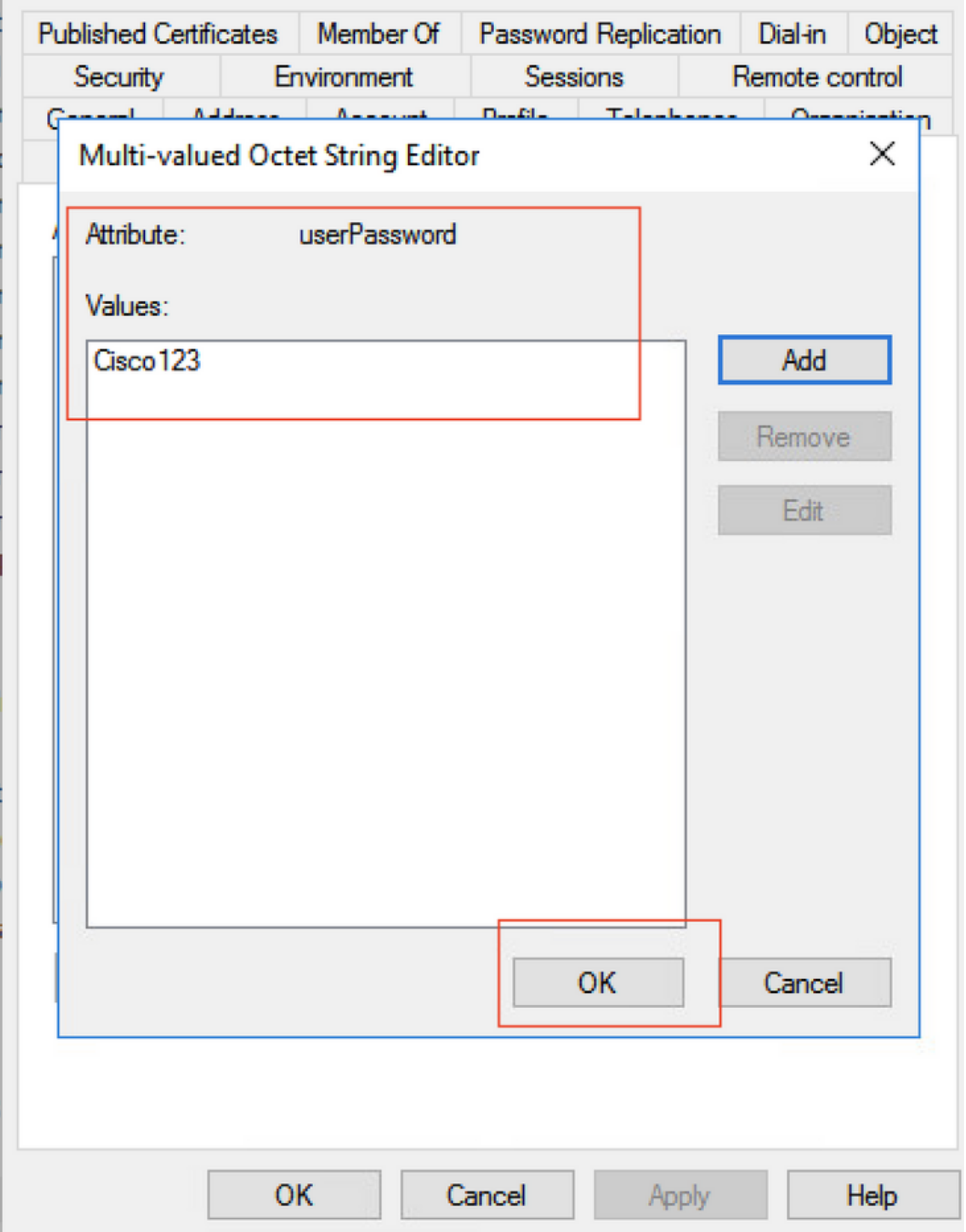

Passaggio 5. Fare clic su Applica, quindi su OK.

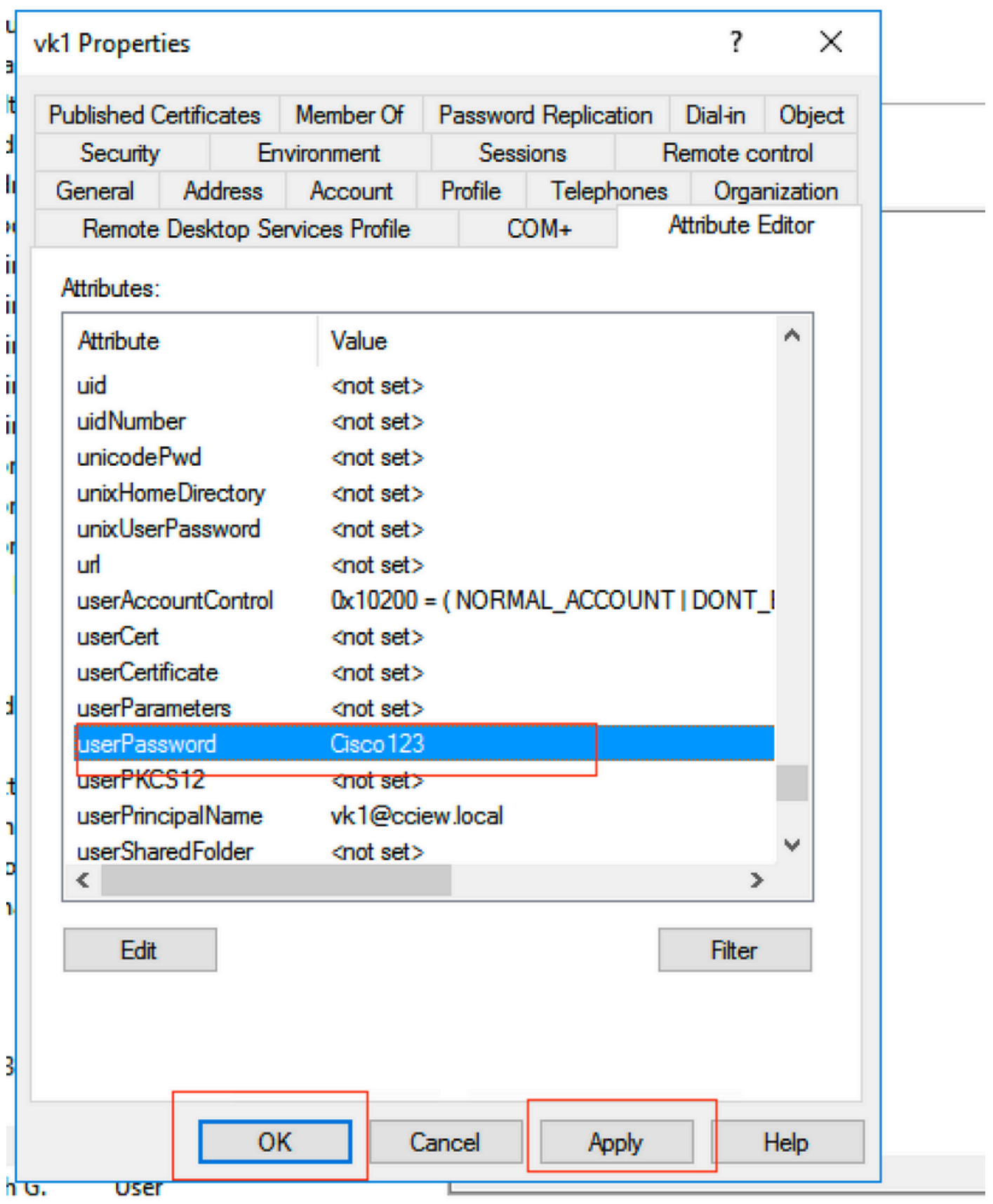

Passaggio 6. Verificare il valore dell'attributo sAMAccountName per l'utente e il nome utente per l'autenticazione.

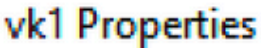

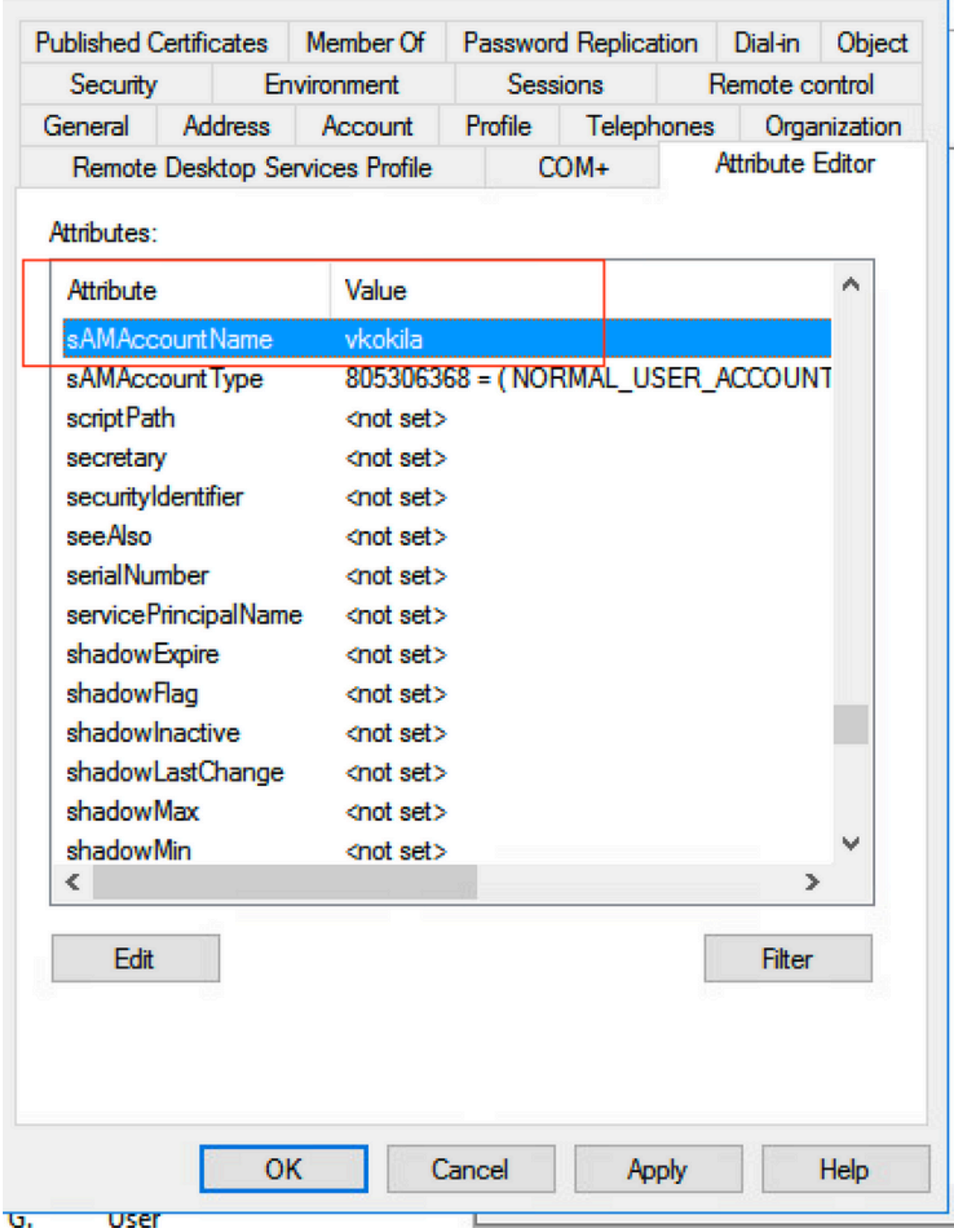

 $\overline{\mathbf{?}}$   $\times$ 

### Configurazione WLC

Passaggio 1. Creare la MAPPA degli attributi LDAP.

Passaggio 2. Configurare l'attributo sAMAccountName e digitare come nome utente.

Passaggio 3. Scegliere l'attributo MAP creato nella configurazione del server LDAP.

ldap attribute-map VK map type sAMAccountName username

ldap server ldap ipv4 10.106.38.195 attribute map VK bind authenticate root-dn vk1 password 7 00271A1507545A545C base-dn CN=users,DC=cciew,DC=local search-filter user-object-type Person

### Verifica dall'interfaccia Web

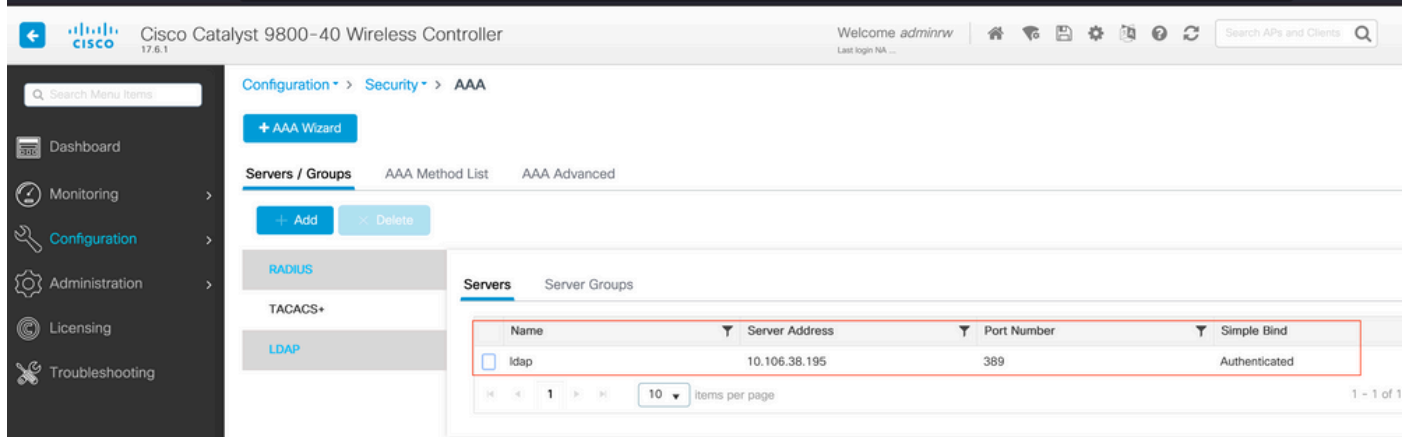

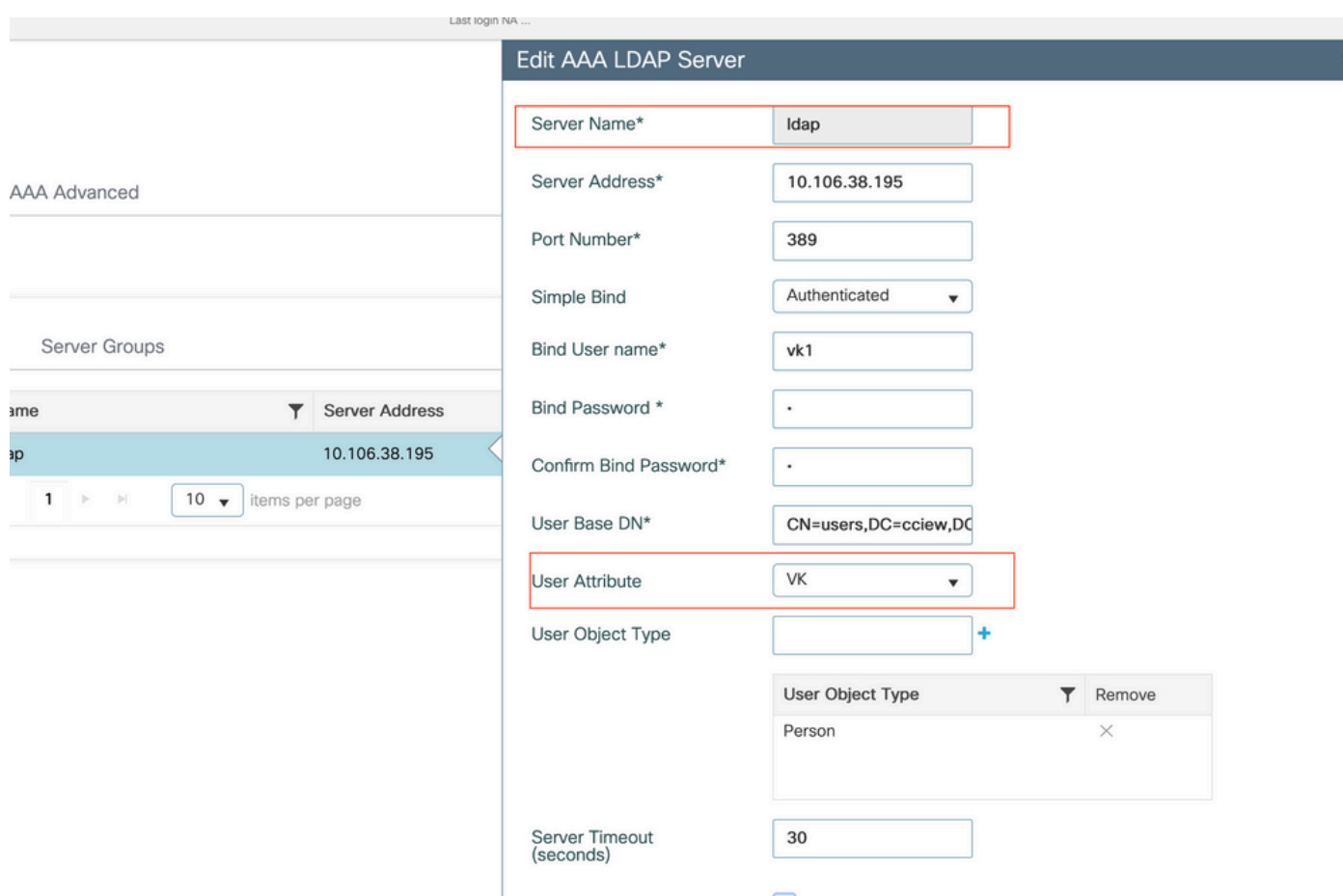

# Verifica

Per verificare la configurazione, controllare i comandi CLI con quelli descritti in questo articolo.

I database LDAP in genere non forniscono registri di autenticazione, pertanto può essere difficile sapere cosa sta succedendo. Visitare la sezione Risoluzione dei problemi di questo articolo per vedere come eseguire l'acquisizione di tracce e sniffer per verificare se è stata stabilita una connessione al database LDAP o meno.

# Risoluzione dei problemi

Per risolvere il problema, è consigliabile suddividere l'operazione in due parti. La prima parte è la convalida della parte EAP locale. Il secondo consiste nel verificare che il 9800 comunichi correttamente con il server LDAP.

Come verificare il processo di autenticazione sul controller

È possibile raccogliere una traccia radioattiva per ottenere i debug della connessione client.

È sufficiente selezionare Risoluzione dei problemi > Traccia radioattiva. Aggiungere l'indirizzo MAC del client (fare attenzione che il client possa utilizzare un MAC casuale e non il proprio MAC, è possibile verificarlo nel profilo SSID sul dispositivo client stesso) e premere start.

Una volta riprodotto il tentativo di connessione, è possibile fare clic su Generate e ottenere i log

per gli ultimi X minuti. Accertarsi di fare clic su interno in quanto alcune linee di registro LDAP non vengono visualizzate se non viene attivata.

Di seguito è riportato un esempio di traccia radioattiva di un client che ha completato l'autenticazione su un SSID di autenticazione Web. Alcune parti ridondanti sono state rimosse per maggiore chiarezza:

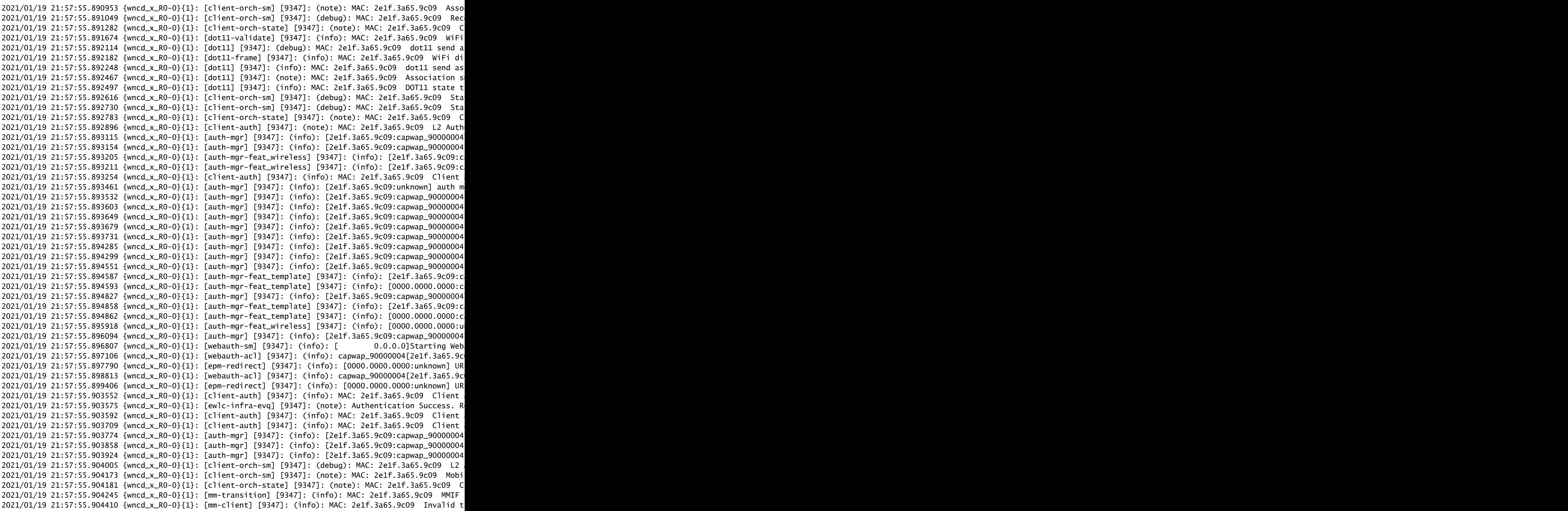

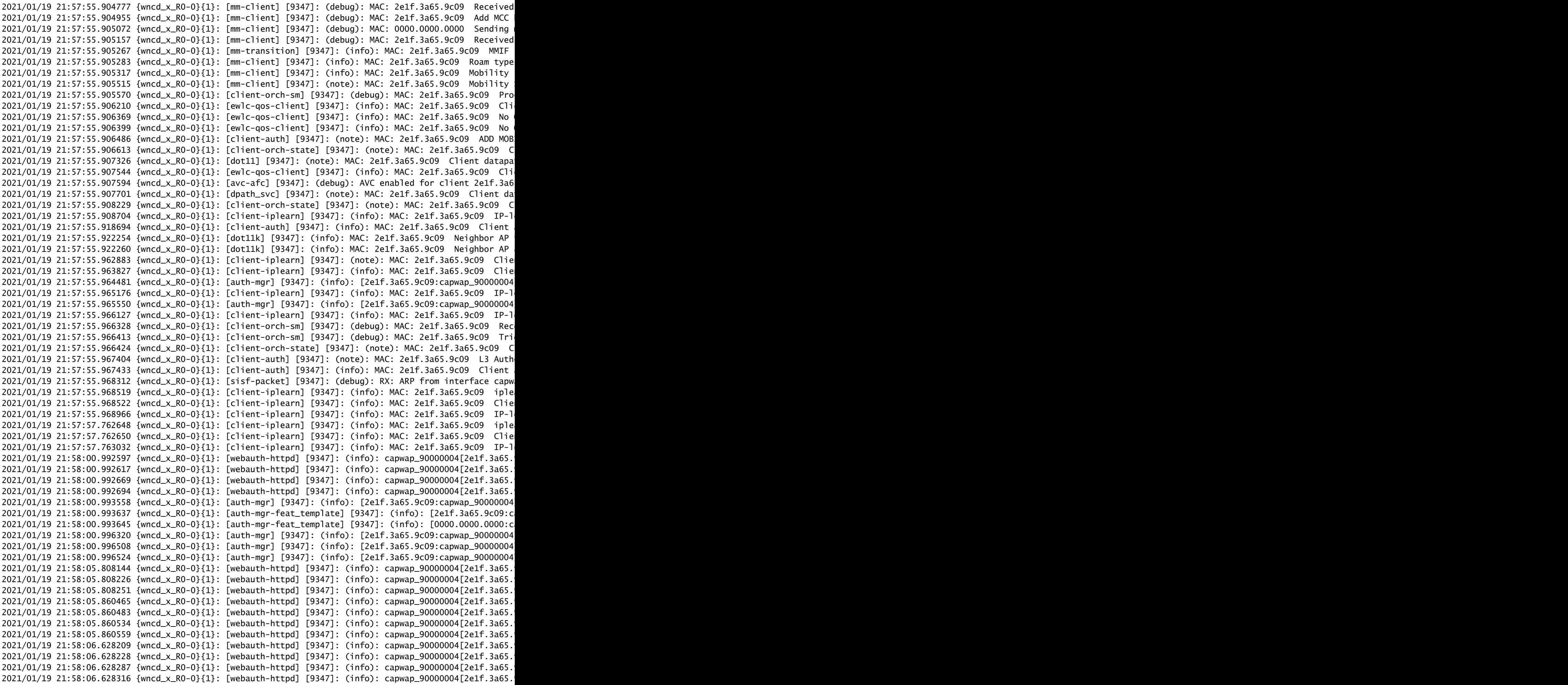

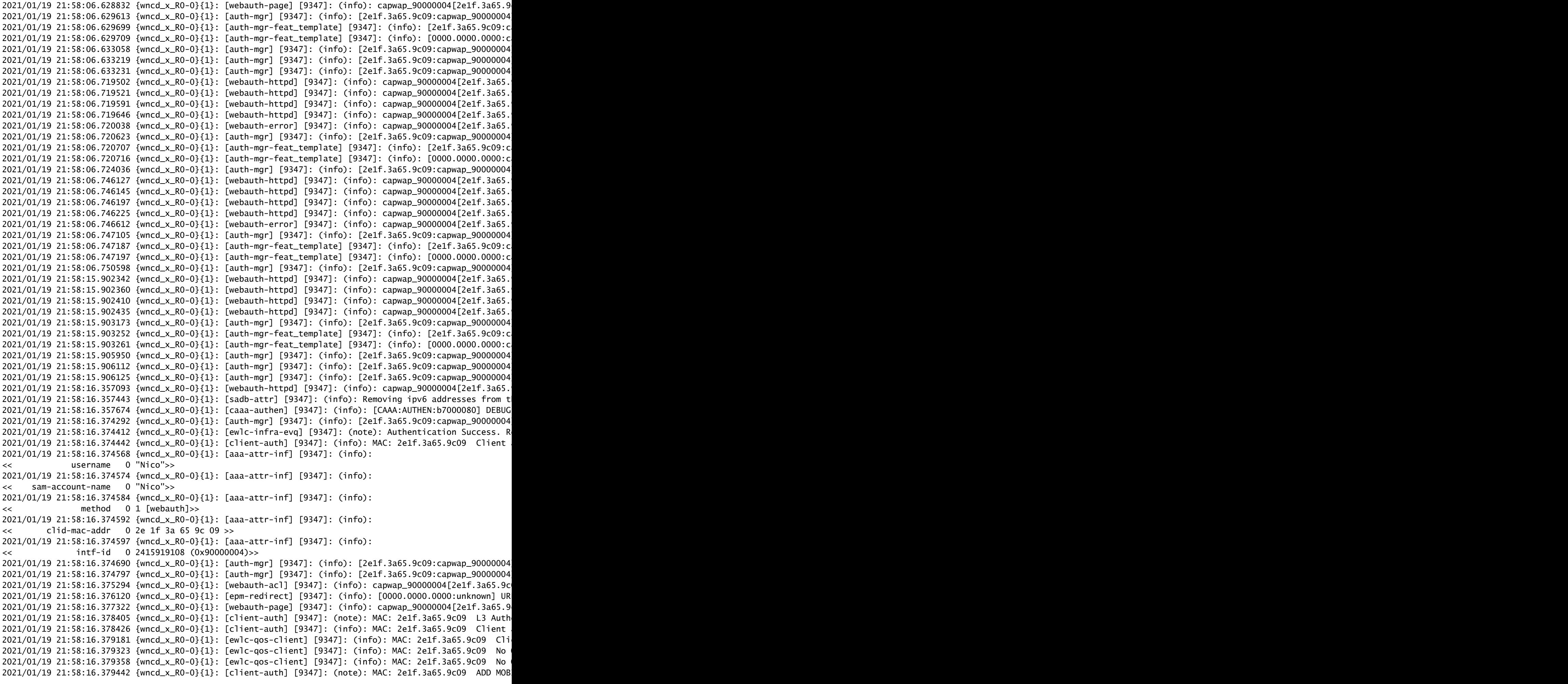

```
2021/01/19 21:58:16.380547 {wncd_x_R0-0}{1}: [errmsq] [9347]: (info): %CLIENT_ORCH_LOG-6-CLIENT_ADDED_T
2021/01/19 21:58:16.380729 {wncd_x_R0-0}{1}: [aaa-attr-inf] [9347]: (info): [ Applied attribute :bsn-vl
2021/01/19 21:58:16.380736 {wncd_x_R0-0}{1}: [aaa-attr-inf] [9347]: (info): [ Applied attribute :
2021/01/19 21:58:16.380812 {wncd_x_R0-0}{1}: [aaa-attr-inf] [9347]: (info): [ Applied attribute : ur
2021/01/19 21:58:16.380969 {wncd_x_R0-0}{1}: [ewlc-qos-client] [9347]: (info): MAC: 2e1f.3a65.9c09 Cli
2021/01/19 21:58:16.381033 {wncd_x_R0-0}{1}: [rog-proxy-capwap] [9347]: (debug): Managed client RUN sta
2021/01/19 21:58:16.381152 {wncd_x_R0-0}{1}: [client-orch-state] [9347]: (note): MAC: 2e1f.3a65.9c09 C
2021/01/19 21:58:16.385252 {wncd_x_R0-0}{1}: [ewlc-qos-client] [9347]: (info): MAC: 2e1f.3a65.9c09 Cli
2021/01/19 21:58:16.385321 {wncd_x_R0-0}{1}: [avc-afc] [9347]: (debug): AVC enabled for client 2e1f.3a6
```
Come verificare la connettività da 9800 a LDAP

È possibile eseguire un'acquisizione incorporata nel router 9800 per verificare il traffico diretto al server LDAP.

Per acquisire un pacchetto dal WLC, selezionare Risoluzione dei problemi > Packet Capture e fare clic su +Add. Scegliere la porta uplink e avviare la cattura.

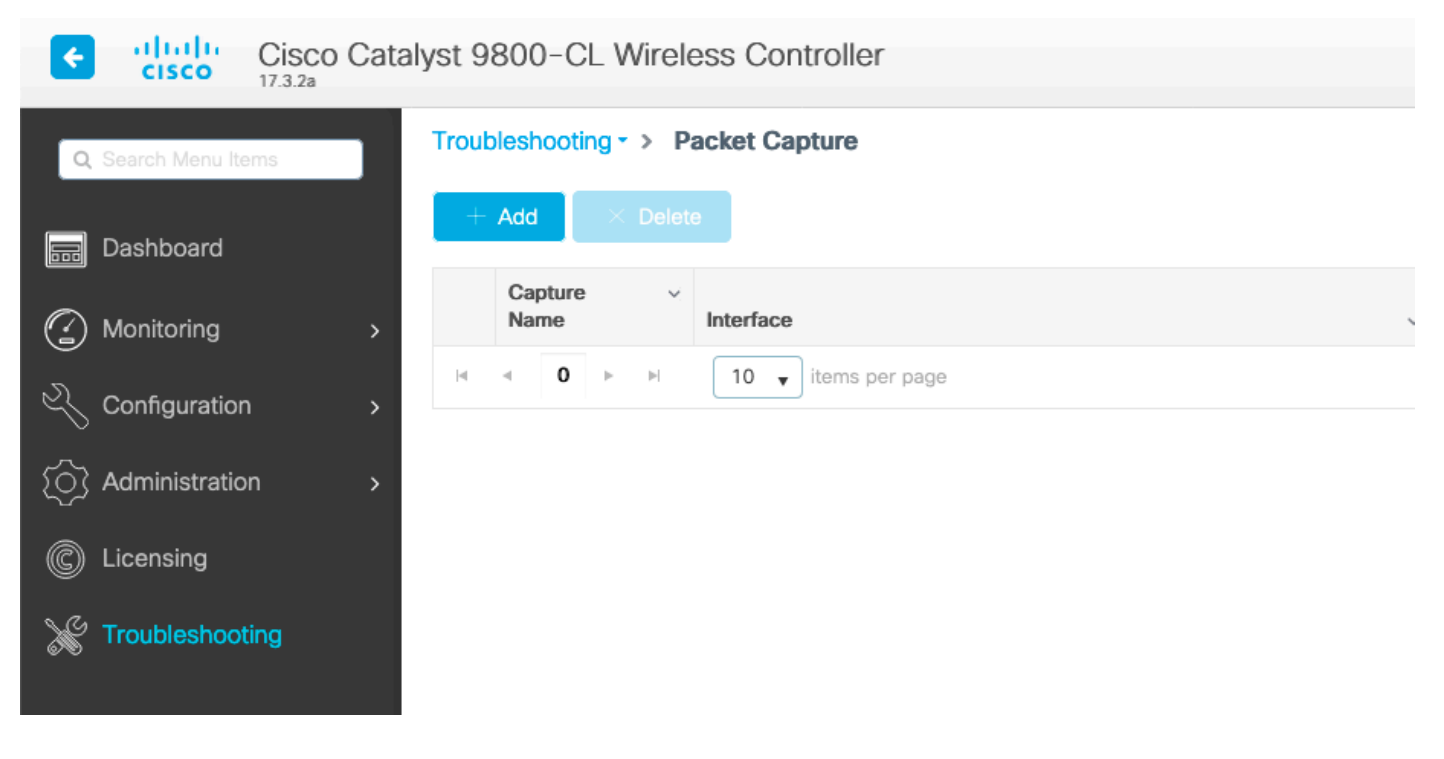

Di seguito è riportato un esempio di autenticazione riuscita per l'utente Nico.

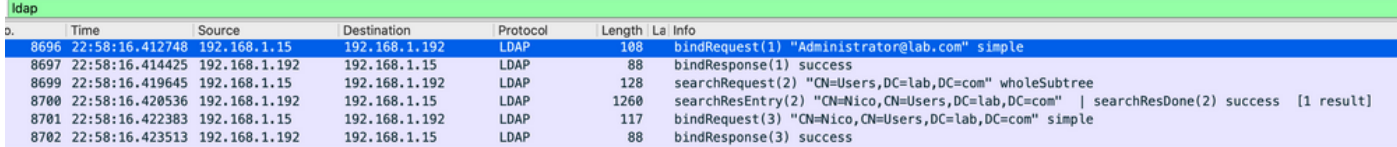

I primi 2 pacchetti rappresentano il binding WLC al database LDAP, ossia il WLC che esegue l'autenticazione al database con l'utente admin (per poter eseguire una ricerca).

Questi 2 pacchetti LDAP rappresentano il WLC che esegue una ricerca nel DN di base (qui CN=Users,DC=lab,DC=com). L'interno del pacchetto contiene un filtro per il nome utente (qui Nico). Il database LDAP restituisce correttamente gli attributi utente.

Gli ultimi 2 pacchetti rappresentano il WLC che tenta di autenticarsi con quella password utente per verificare se la password è quella giusta.

1. Raccogli EPC e verifica se sAMAccountName viene applicato come filtro:

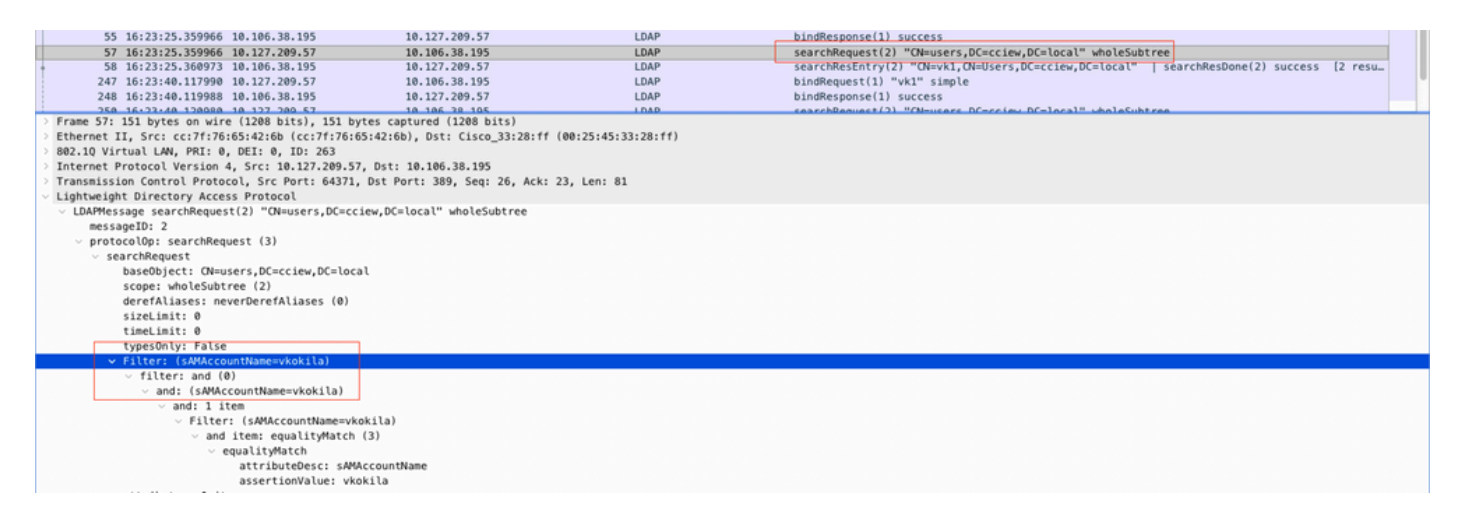

Se il filtro mostra cn e sAMAccountName è utilizzato come nome utente, l'autenticazione non riesce.

Riconfigurare l'attributo della mappa ldap dalla cli del WLC.

Assicurarsi che il server restituisca userPassword in testo non crittografato, altrimenti 2. l'autenticazione non riesce.

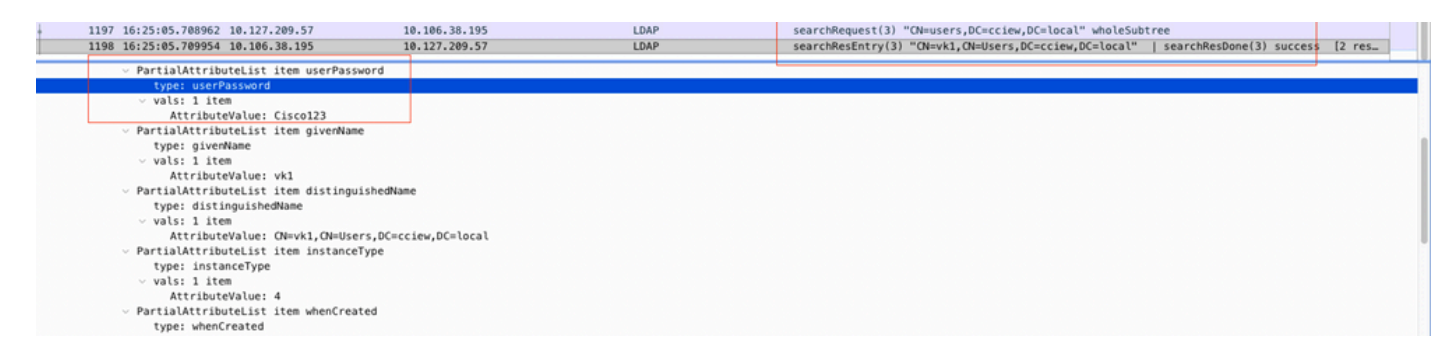

3. Utilizzare lo strumento ldp.exe nel server per convalidare le informazioni sul DN di base.

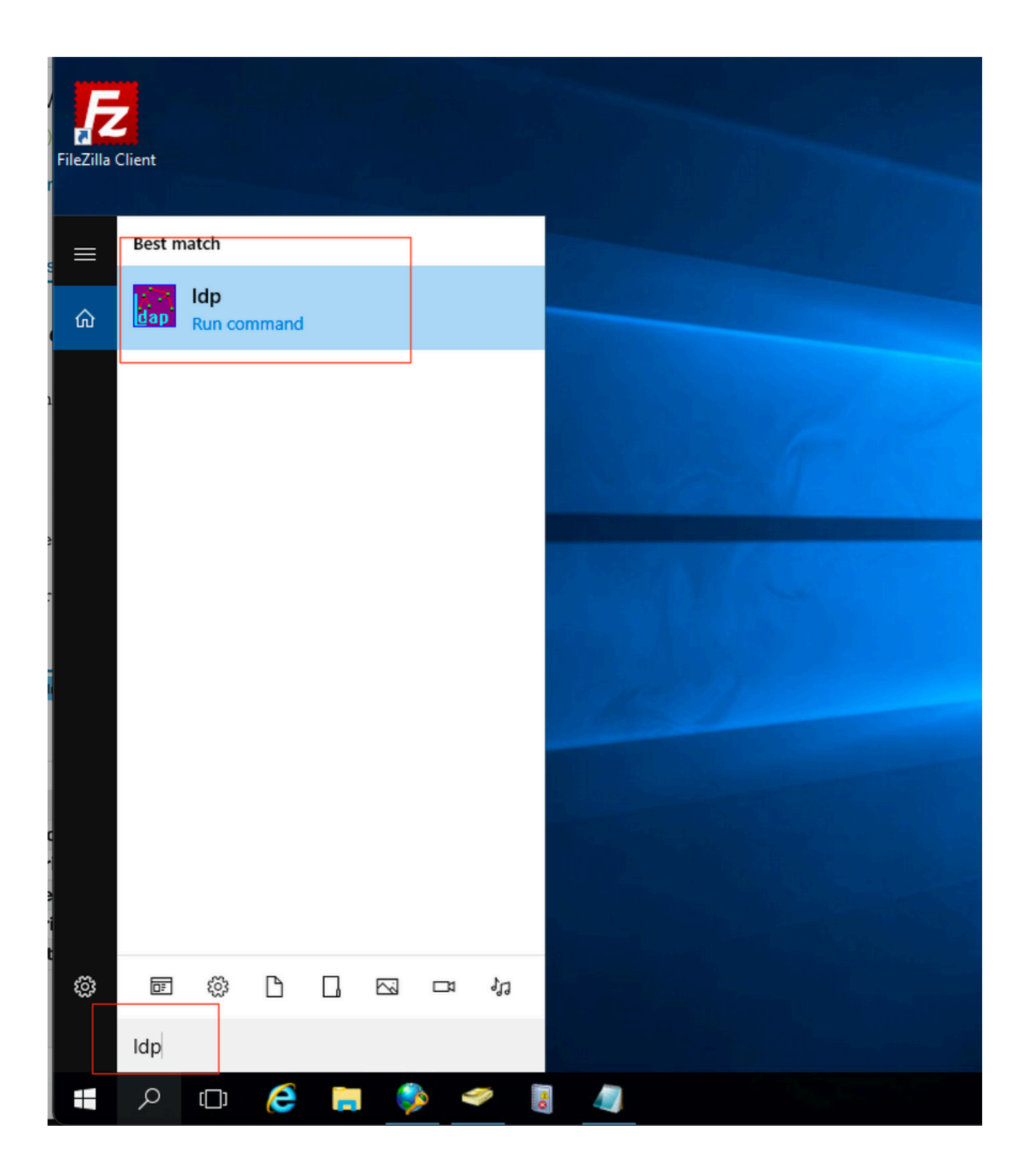

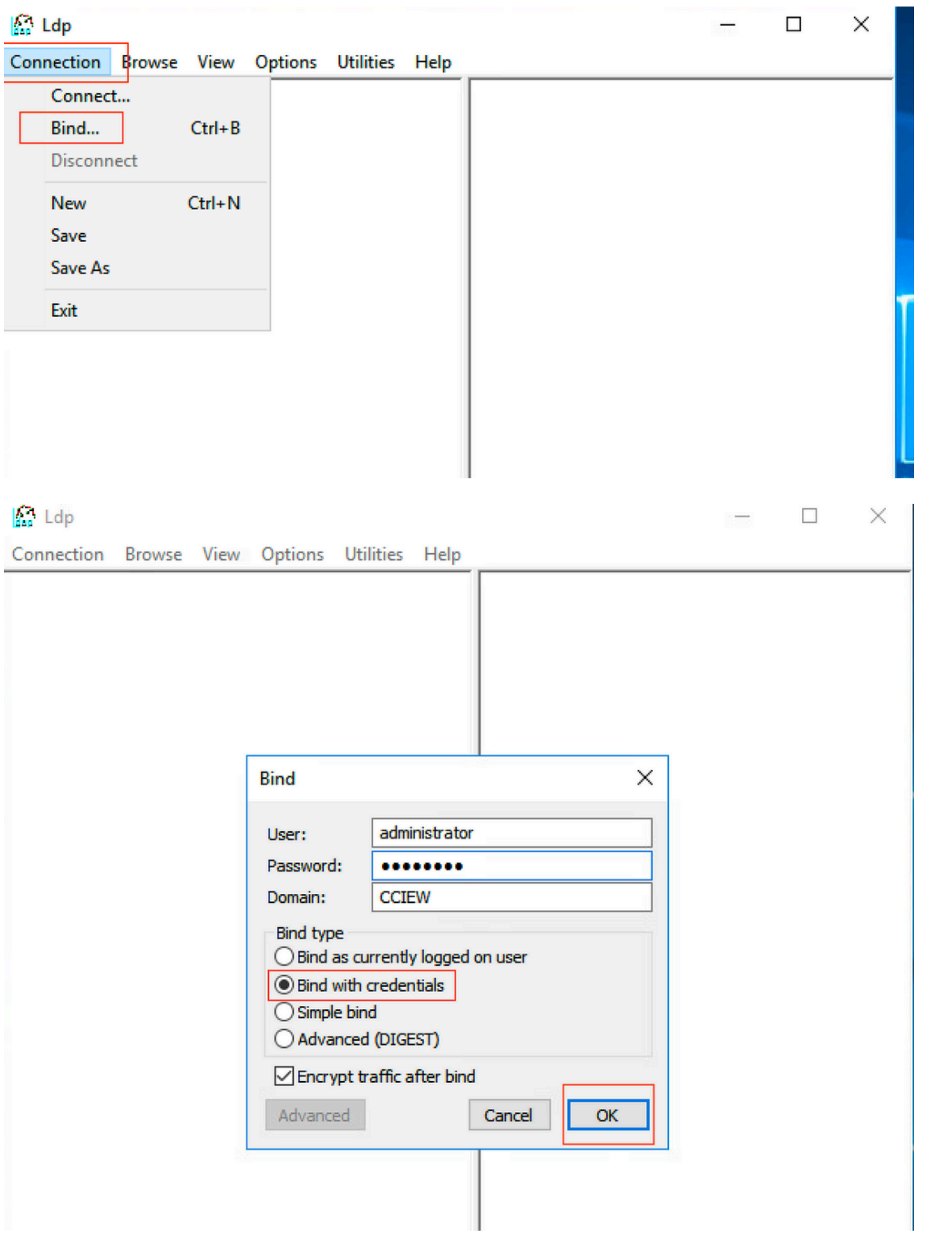

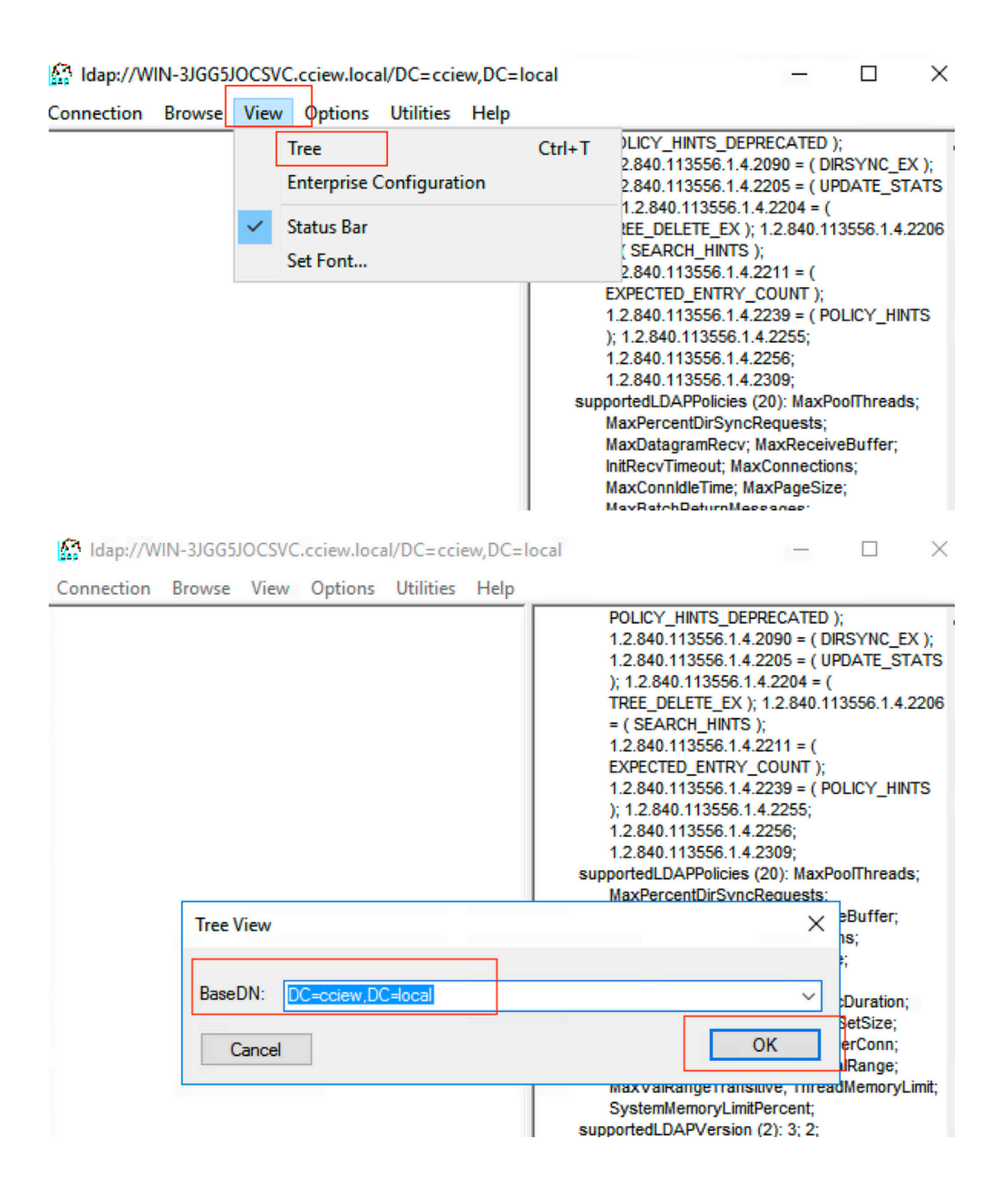

#### Map://WIN-3JGG5JOCSVC.cciew.local/DC=cciew,DC=local

Connection Browse View Options Utilities Help

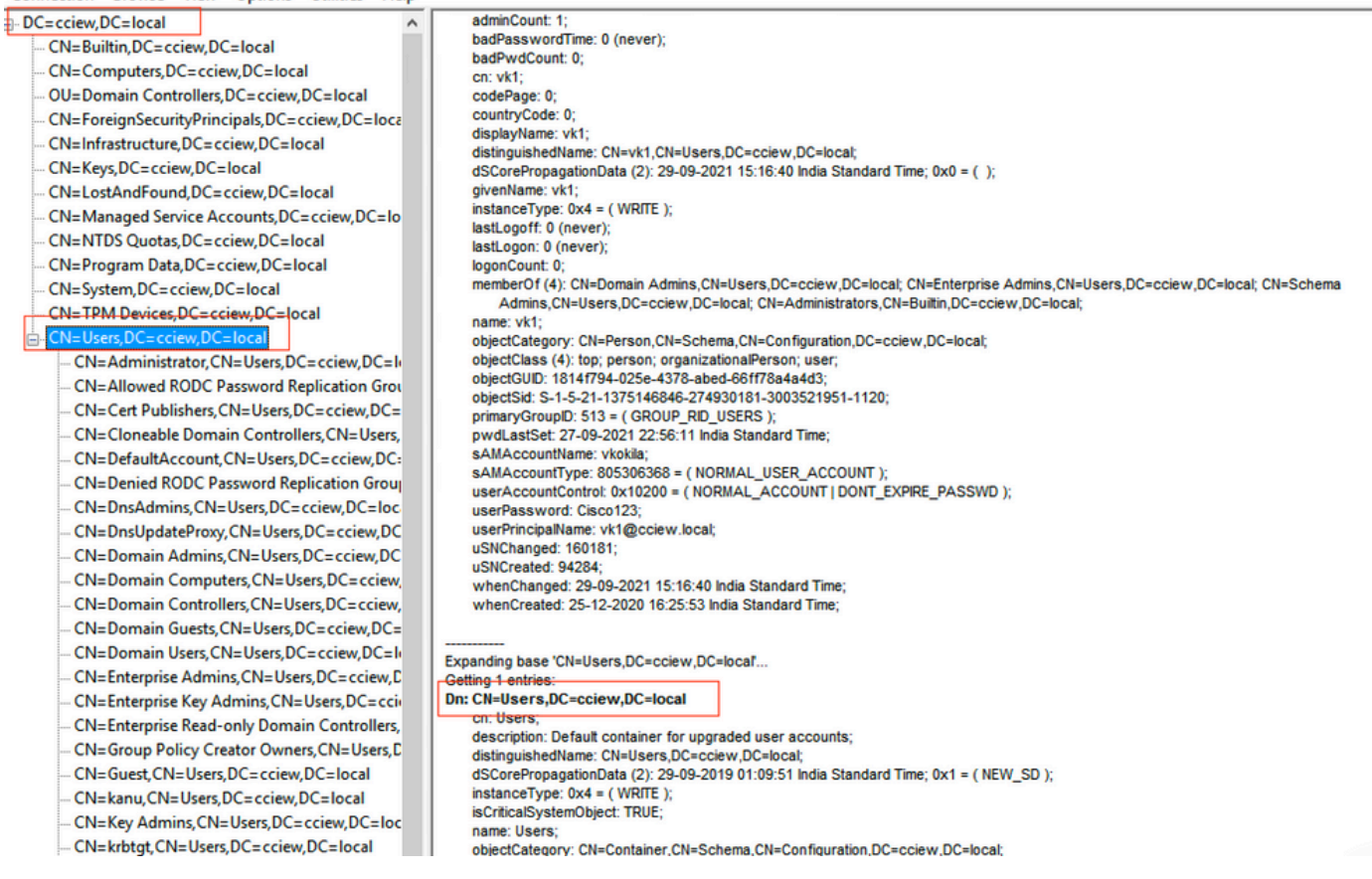

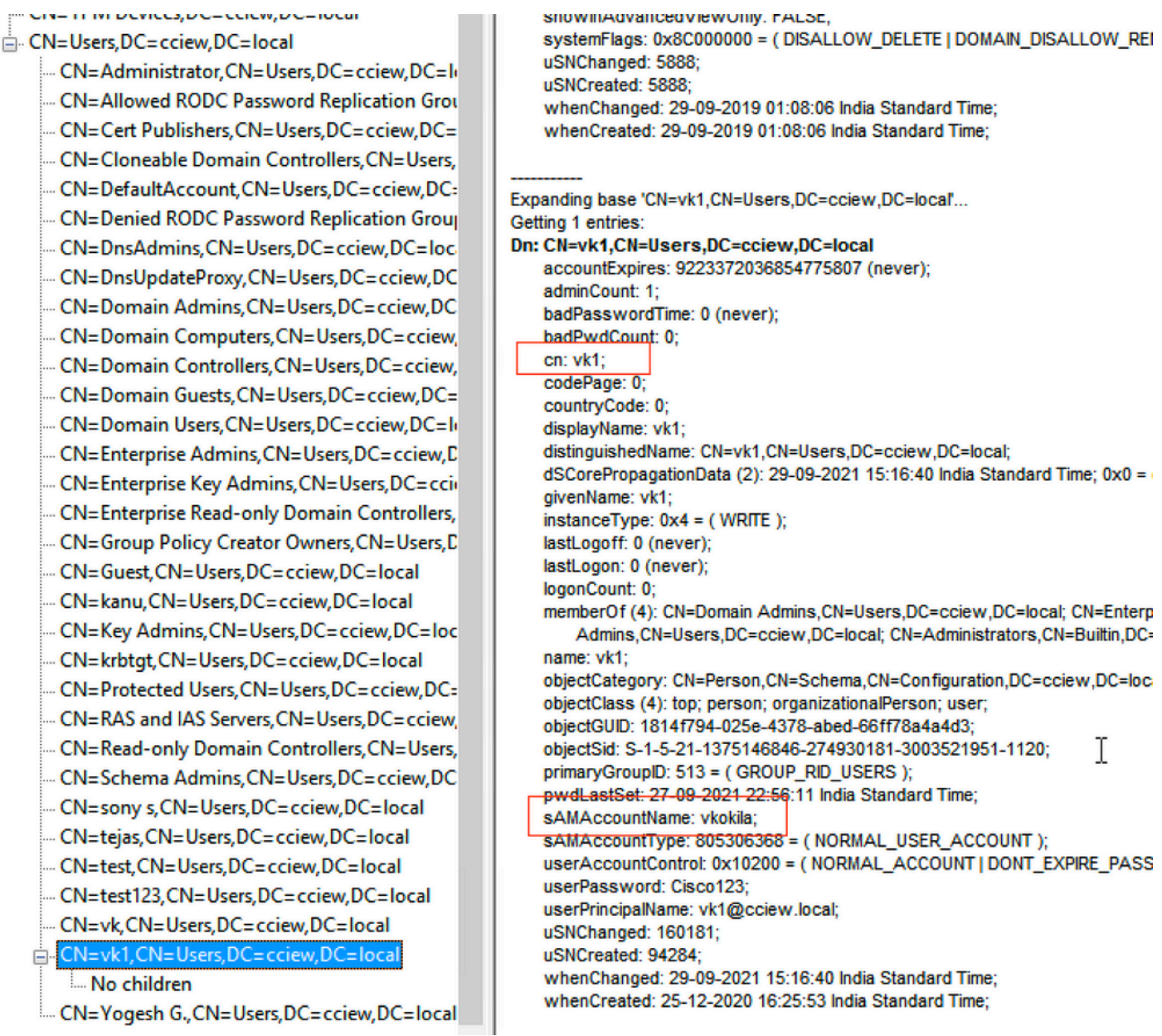

4. Controllare le statistiche del server e l'attributo MAP.

#### <#root>

**C9800-40-K9#show ldap server all**

Server Information for ldap

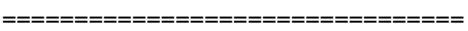

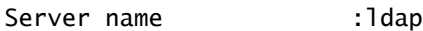

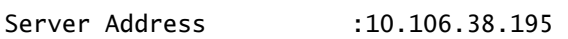

- Server listening Port :389
- Bind Root-dn :vk1
- Server mode :Non-Secure

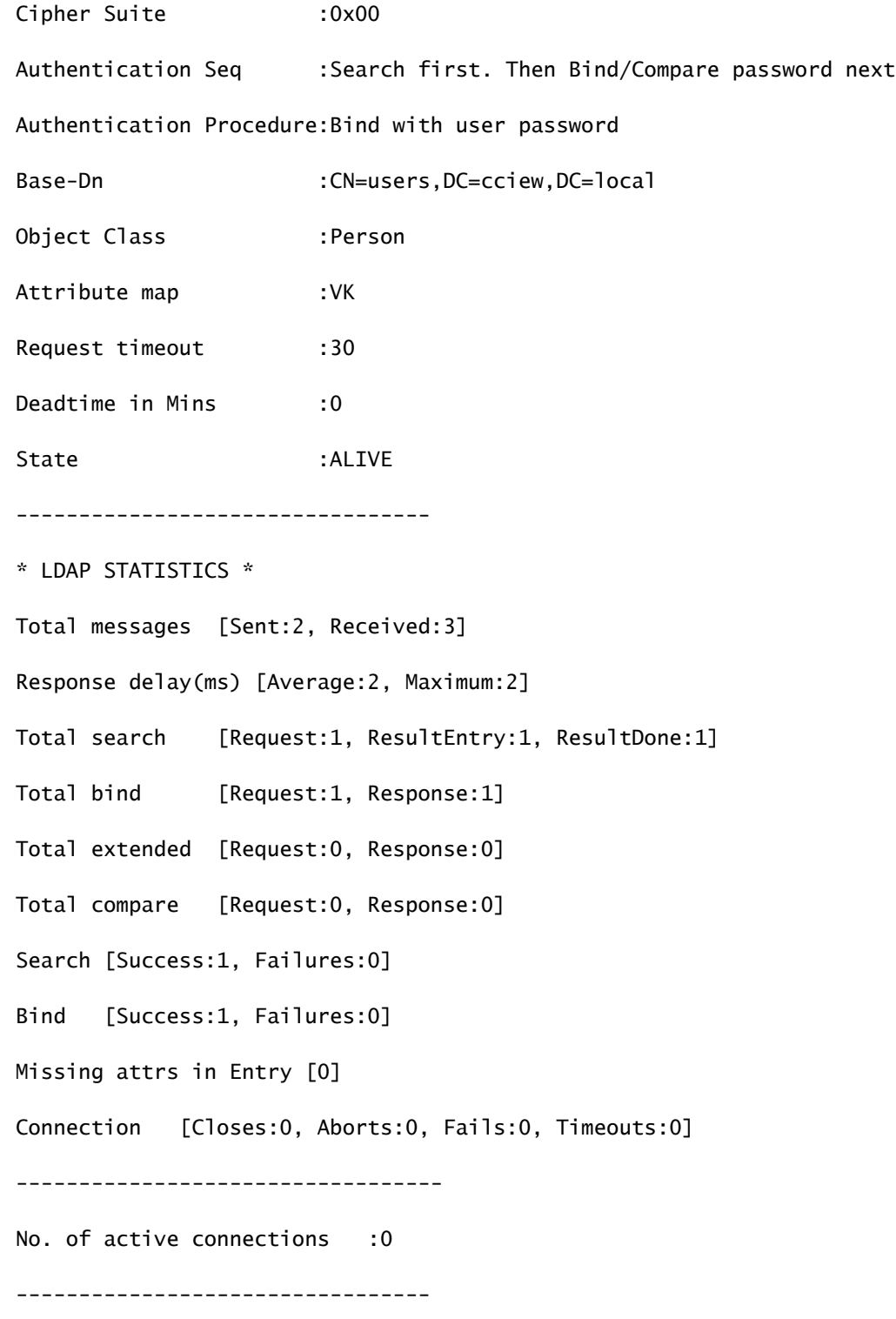

# Informazioni correlate

- [Esempio di configurazione di EAP locale su 9800](https://www.cisco.com/c/it_it/support/docs/wireless/catalyst-9800-series-wireless-controllers/215026-local-eap-authentication-on-catalyst-980.html)
- [Supporto tecnico Cisco e download](https://www.cisco.com/c/it_it/support/index.html?referring_site=bodynav)

#### Informazioni su questa traduzione

Cisco ha tradotto questo documento utilizzando una combinazione di tecnologie automatiche e umane per offrire ai nostri utenti in tutto il mondo contenuti di supporto nella propria lingua. Si noti che anche la migliore traduzione automatica non sarà mai accurata come quella fornita da un traduttore professionista. Cisco Systems, Inc. non si assume alcuna responsabilità per l'accuratezza di queste traduzioni e consiglia di consultare sempre il documento originale in inglese (disponibile al link fornito).